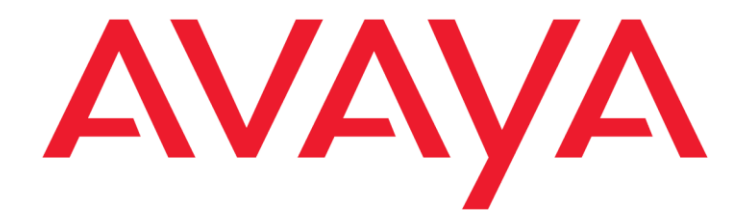

# **Installing Avaya Control Manager**

Release 7.1 Issue 1.4 February 2016 © 2015 - 2016 Avaya Inc.

All Rights Reserved.

#### **Notice**

While reasonable efforts have been made to ensure that the information in this document is complete and accurate at the time of printing, Avaya assumes no liability for any errors. Avaya reserves the right to make changes and corrections to the information in this document without the obligation to notify any person or organization of such changes.

#### **Documentation disclaimer**

"Documentation" means information published by Avaya in varying mediums which may include product information, operating instructions and performance specifications that Avaya may generally make available to users of its products and Hosted Services. Documentation does not include marketing materials. Avaya shall not be responsible for any modifications, additions, or deletions to the original published version of documentation unless such modifications, additions, or deletions were performed by Avaya. End User agrees to indemnify and hold harmless Avaya, Avaya's agents, servants and employees against all claims, lawsuits, demands and judgments arising out of, or in connection with, subsequent modifications, additions or deletions to this documentation, to the extent made by End User.

#### **Link disclaimer**

Avaya is not responsible for the contents or reliability of any linked websites referenced within this site or documentation provided by Avaya. Avaya is not responsible for the accuracy of any information, statement or content provided on these sites and does not necessarily endorse the products, services, or information described or offered within them. Avaya does not guarantee that these links will work all the time and has no control over the availability of the linked pages.

#### **Warranty**

Avaya provides a limited warranty on Avaya hardware and software. Refer to your sales agreement to establish the terms of the limited warranty. In addition, Avaya's standard warranty language, as well as information regarding support for this product while under warranty is available to Avaya customers and other parties through the Avaya Support website:

[https://support.avaya.com/helpcenter/getGenericDetails?det](https://support.avaya.com/helpcenter/getGenericDetails?detailId=C20091120112456651010) ailld=C20091120112456651010 under the link "Warranty & Product Lifecycle" or such successor site as designated by Avaya. Please note that if You acquired the product(s) from an authorized Avaya Channel Partner outside of the United States and Canada, the warranty is provided to You by said Avaya Channel Partner and not by Avaya.

#### **Hosted Service**

"**Hosted Service**" means a hosted service subscription that You acquire from either Avaya or an authorized Avaya Channel Partner (as applicable) and which is described further in Hosted SAS or other service description documentation regarding the applicable hosted service. If You purchase a Hosted Service subscription, the foregoing limited warranty may not apply but You may be entitled to support services in connection with the Hosted Service as described further in your service description documents for the applicable Hosted Service. Contact Avaya or Avaya Channel Partner (as applicable) for more information.

#### **Hosted Service**

THE FOLLOWING APPLIES IF YOU PURCHASE A HOSTED SERVICE SUBSCRIPTION FROM AVAYA OR AN AVAYA CHANNEL PARTNER (AS APPLICABLE), THE TERMS OF USE FOR HOSTED SERVICES ARE AVAILABLE ON THE AVAYA WEBSITE, [HTTPS://SUPPORT.AVAYA.COM/LICENSEINFO](https://support.avaya.com/LicenseInfo) UNDER THE LINK "Avaya Terms of Use for Hosted Services" OR

SUCH SUCCESSOR SITE AS DESIGNATED BY AVAYA, AND ARE APPLICABLE TO ANYONE WHO ACCESSES OR USES THE HOSTED SERVICE. BY ACCESSING OR USING THE HOSTED SERVICE, OR AUTHORIZING OTHERS TO DO SO, YOU, ON BEHALF OF YOURSELF AND THE ENTITY FOR WHOM YOU ARE DOING SO (HEREINAFTER REFERRED TO INTERCHANGEABLY AS "YOU" AND "END USER"), AGREE TO THE TERMS OF USE. IF YOU ARE ACCEPTING THE TERMS OF USE ON BEHALF A COMPANY OR OTHER LEGAL ENTITY, YOU REPRESENT THAT YOU HAVE THE AUTHORITY TO BIND SUCH ENTITY TO THESE TERMS OF USE. IF YOU DO NOT HAVE SUCH AUTHORITY, OR IF YOU DO NOT WISH TO ACCEPT THESE TERMS OF USE, YOU MUST NOT ACCESS OR USE THE HOSTED SERVICE OR AUTHORIZE ANYONE TO ACCESS OR USE THE HOSTED SERVICE. YOUR USE OF THE HOSTED SERVICE SHALL BE LIMITED BY THE NUMBER AND TYPE OF LICENSES PURCHASED UNDER YOUR CONTRACT FOR THE HOSTED SERVICE, PROVIDED, HOWEVER, THAT FOR CERTAIN HOSTED SERVICES IF APPLICABLE, YOU MAY HAVE THE OPPORTUNITY TO USE FLEX LICENSES, WHICH WILL BE INVOICED ACCORDING TO ACTUAL USAGE ABOVE THE CONTRACT LICENSE LEVEL. CONTACT AVAYA OR AVAYA'S CHANNEL PARTNER FOR MORE INFORMATION ABOUT THE LICENSES FOR THE APPLICABLE HOSTED SERVICE, THE AVAILABILITY OF ANY FLEX LICENSES (IF APPLICABLE), PRICING AND BILLING INFORMATION, AND OTHER IMPORTANT INFORMATION REGARDING THE HOSTED SERVICE.

#### **Licenses**

THE SOFTWARE LICENSE TERMS AVAILABLE ON THE AVAYA WEBSITE,

[https://support.avaya.com/LICENSEINFO,](https://support.avaya.com/LICENSEINFO) UNDER THE LINK "AVAYA SOFTWARE LICENSE TERMS (Avaya Products)" OR SUCH SUCCESSOR SITE AS DESIGNATED BY AVAYA, ARE APPLICABLE TO ANYONE WHO DOWNLOADS, USES AND/OR INSTALLS AVAYA SOFTWARE, PURCHASED FROM AVAYA INC., ANY AVAYA AFFILIATE, OR AN AVAYA CHANNEL PARTNER (AS APPLICABLE) UNDER A COMMERCIAL AGREEMENT WITH AVAYA OR AN AVAYA CHANNEL PARTNER. UNLESS OTHERWISE AGREED TO BY AVAYA IN WRITING, AVAYA DOES NOT EXTEND THIS LICENSE IF THE SOFTWARE WAS OBTAINED FROM ANYONE OTHER THAN AVAYA, AN AVAYA AFFILIATE OR AN AVAYA CHANNEL PARTNER; AVAYA RESERVES THE RIGHT TO TAKE LEGAL ACTION AGAINST YOU AND ANYONE ELSE USING OR SELLING THE SOFTWARE WITHOUT A LICENSE. BY INSTALLING, DOWNLOADING OR USING THE SOFTWARE, OR AUTHORIZING OTHERS TO DO SO, YOU, ON BEHALF OF YOURSELF AND THE ENTITY FOR WHOM YOU ARE INSTALLING, DOWNLOADING OR USING THE SOFTWARE (HEREINAFTER REFERRED TO INTERCHANGEABLY AS "YOU" AND "END USER"), AGREE TO THESE TERMS AND CONDITIONS AND CREATE A BINDING CONTRACT BETWEEN YOU AND AVAYA INC. OR THE APPLICABLE AVAYA AFFILIATE ("AVAYA").

Avaya grants You a license within the scope of the license types described below, with the exception of Heritage Nortel Software, for which the scope of the license is detailed below. Where the order documentation does not expressly identify a license type, the applicable license will be a Designated System License. The applicable number of licenses and units of capacity for which the license is granted will be one (1), unless a different number of licenses or units of capacity is specified in the documentation or other materials available to You. "**Software**" means computer programs in object code, provided by Avaya or an Avaya Channel Partner, whether as stand-alone products, preinstalled on hardware products, and any upgrades, updates, patches, bug fixes, or modified versions thereto. "**Designated Processor**" means a single stand-alone

computing device. "**Server**" means a Designated Processor that hosts a software application to be accessed by multiple users. "**Instance**" means a single copy of the Software executing at a particular time: (i) on one physical machine; or (ii) on one deployed software virtual machine ("**VM**") or similar deployment.

#### **License types**

**Named User License (NU)**. You may: (i) install and use each copy or Instance of the Software on a single Designated Processor or Server per authorized Named User (defined below); or (ii) install and use each copy or Instance of the Software on a Server so long as only authorized Named Users access and use the Software. "Named User," means a user or device that has been expressly authorized by Avaya to access and use the Software. At Avaya's sole discretion, a "Named User" may be, without limitation, designated by name, corporate function (e.g., webmaster or helpdesk), an e-mail or voice mail account in the name of a person or corporate function, or a directory entry in the administrative database utilized by the Software that permits one user to interface with the Software.

#### **Heritage Nortel Software**

"Heritage Nortel Software" means the software that was acquired by Avaya as part of its purchase of the Nortel Enterprise Solutions Business in December 2009. The Heritage Nortel Software is the software contained within the list of Heritage Nortel Products located at <https://support.avaya.com/LicenseInfo/> under the link "Heritage Nortel Products," or such successor site as designated by Avaya. For Heritage Nortel Software, Avaya grants Customer a license to use Heritage Nortel Software provided hereunder solely to the extent of the authorized activation or authorized usage level, solely for the purpose specified in the Documentation, and solely as embedded in, for execution on, or for communication with Avaya equipment. Charges for Heritage Nortel Software may be based on extent of activation or use authorized as specified in an order or invoice.

#### **Copyright**

Except where expressly stated otherwise, no use should be made of materials on this site, the Documentation, Software, Hosted Service, or hardware provided by Avaya. All content on this site, the documentation, Hosted Service, and the product provided by Avaya including the selection, arrangement and design of the content is owned either by Avaya or its licensors and is protected by copyright and other intellectual property laws including the sui generis rights relating to the protection of databases. You may not modify, copy, reproduce, republish, upload, post, transmit or distribute in any way any content, in whole or in part, including any code and software unless expressly authorized by Avaya. Unauthorized reproduction, transmission, dissemination, storage, and or use without the express written consent of Avaya can be a criminal, as well as a civil offense under the applicable law.

#### **Virtualization**

The following applies if the product is deployed on a virtual machine. Each product has its own ordering code and license types. Note that each Instance of a product must be separately licensed and ordered. For example, if the end user customer or Avaya Channel Partner would like to install two Instances of the same type of products, then two products of that type must be ordered.

#### **Third Party Components**

"**Third Party Components**" mean certain software programs or portions thereof included in the Software or Hosted Service may contain software (including open source software) distributed under third party agreements ("Third Party Components"), which contain terms regarding the rights to use certain portions of the Software ("Third Party

Terms"). As required, information regarding distributed Linux OS source code (for those products that have distributed Linux OS source code) and identifying the copyright holders of the Third Party Components and the Third Party Terms that apply is available in the products, Documentation or on Avaya's website at[: https://support.avaya.com/Copyright](https://support.avaya.com/Copyright) or such successor site as designated by Avaya. The open source software license terms provided as Third Party Terms are consistent with the license rights granted in these Software License Terms, and may contain additional rights benefiting You, such as modification and distribution of the open source software. The Third Party Terms shall take precedence over these Software License Terms, solely with respect to the applicable Third Party Components, to the extent that these Software License Terms impose greater restrictions on You than the applicable Third Party Terms.

The following applies if the H.264 (AVC) codec is distributed with the product.THIS PRODUCT IS LICENSED UNDER THE AVC PATENT PORTFOLIO LICENSE FOR THE PERSONAL USE OF A CONSUMER OR OTHER USES IN WHICH IT DOES NOT RECEIVE REMUNERATION TO (i) ENCODE VIDEO IN COMPLIANCE WITH THE AVC STANDARD ("AVC VIDEO") AND/OR (ii) DECODE AVC VIDEO THAT WAS ENCODED BY A CONSUMER ENGAGED IN A PERSONAL ACTIVITY AND/OR WAS OBTAINED FROM A VIDEO PROVIDER LICENSED TO PROVIDE AVC VIDEO. NO LICENSE IS GRANTED OR SHALL BE IMPLIED FOR ANY OTHER USE. ADDITIONAL INFORMATION MAY BE OBTAINED FROM MPEG LA, L.L.C. SE[E HTTP://WWW.MPEGLA.COM](http://www.mpegla.com/)

#### **Service Provider**

THE FOLLOWING APPLIES TO AVAYA CHANNEL PARTNER'S HOSTING OF AVAYA PRODUCTS OR SERVICES. THE PRODUCT OR HOSTED SERVICE MAY USE THIRD PARTY COMPONENTS SUBJECT TO THIRD PARTY TERMS AND REQUIRE A SERVICE PROVIDER TO BE INDEPENDENTLY LICENSED DIRECTLY FROM THE THIRD PARTY SUPPLIER. AN AVAYA CHANNEL PARTNER'S HOSTING OF AVAYA PRODUCTS MUST BE AUTHORIZED IN WRITING BY AVAYA AND IF THOSE HOSTED PRODUCTS USE OR EMBED CERTAIN THIRD PARTY SOFTWARE, INCLUDING BUT NOT LIMITED TO MICROSOFT SOFTWARE OR CODECS, THE AVAYA CHANNEL PARTNER IS REQUIRED TO INDEPENDENTLY OBTAIN ANY APPLICABLE LICENSE AGREEMENTS, AT THE AVAYA CHANNEL PARTNER'S EXPENSE, DIRECTLY FROM THE APPLICABLE THIRD PARTY SUPPLIER.

WITH RESPECT TO CODECS, IF THE AVAYA CHANNEL PARTNER IS HOSTING ANY PRODUCTS THAT USE OR EMBED THE G.729 CODEC, H.264 CODEC, OR H.265 CODEC, THE AVAYA CHANNEL PARTNER ACKNOWLEDGES AND AGREES THE AVAYA CHANNEL PARTNER IS RESPONSIBLE FOR ANY AND ALL RELATED FEES AND/OR ROYALTIES. THE G.729 CODEC IS LICENSED BY SIPRO LAB TELECOM INC. SEE SIPRO.COM/CONTACT.HTML. THE H.264 (AVC) CODEC IS LICENSED UNDER THE AVC PATENT PORTFOLIO LICENSE FOR THE PERSONAL USE OF A CONSUMER OR OTHER USES IN WHICH IT DOES NOT RECEIVE REMUNERATION TO: (I) ENCODE VIDEO IN COMPLIANCE WITH THE AVC STANDARD ("AVC VIDEO") AND/OR (II) DECODE AVC VIDEO THAT WAS ENCODED BY A CONSUMER ENGAGED IN A PERSONAL ACTIVITY AND/OR WAS OBTAINED FROM A VIDEO PROVIDER LICENSED TO PROVIDE AVC VIDEO. NO LICENSE IS GRANTED OR SHALL BE IMPLIED FOR ANY OTHER USE. ADDITIONAL INFORMATION FOR H.264 (AVC) AND H.265 (HEVC) CODECS MAY BE OBTAINED FROM MPEG LA, L.L.C. SE[E HTTP://WWW.MPEGLA.COM.](http://www.mpegla.com/)

#### **Compliance with Laws**

Customer acknowledges and agrees that it is responsible for complying with any applicable laws and regulations,

including, but not limited to laws and regulations related to call recording, data privacy, intellectual property, trade secret, fraud, and music performance rights, in the country or territory where the Avaya product is used.

#### **Preventing Toll Fraud**

"Toll Fraud" is the unauthorized use of your telecommunications system by an unauthorized party (for example, a person who is not a corporate employee, agent, subcontractor, or is not working on your company's behalf). Be aware that there can be a risk of Toll Fraud associated with your system and that, if Toll Fraud occurs, it can result in substantial additional charges for your telecommunications services.

#### **Avaya Toll Fraud intervention**

If You suspect that You are being victimized by Toll Fraud and You need technical assistance or support, call Technical Service Center Toll Fraud Intervention Hotline at +1-800- 643-2353 for the United States and Canada. For additional support telephone numbers, see the Avaya Support website: [https://support.avaya.com,](https://support.avaya.com/) or such successor site as designated by Avaya.

#### **Security Vulnerabilities**

Information about Avaya's security support policies can be found in the Security Policies and Support section of <https://support.avaya.com/security>

Suspected Avaya product security vulnerabilities are handled per the Avaya Product Security Support Flow [\(https://support.avaya.com/css/P8/documents/100161515\)](https://support.avaya.com/css/P8/documents/100161515).

#### **Trademarks**

The trademarks, logos and service marks ("Marks") displayed in this site, the Documentation, Hosted Service(s), and product(s) provided by Avaya are the registered or unregistered Marks of Avaya, its affiliates, or other third parties. Users are not permitted to use such Marks without prior written consent from Avaya or such third party which may own the Mark. Nothing contained in this site, the Documentation, Hosted Service(s) and product(s) should be construed as granting, by implication, estoppel, or otherwise, any license or right in and to the Marks without the express written permission of Avaya or the applicable third party.

Avaya is a registered trademark of Avaya Inc.

All non-Avaya trademarks are the property of their respective owners.

Linux® is the registered trademark of Linus Torvalds in the U.S. and other countries.

#### **Downloading Documentation**

For the most current versions of Documentation, see the Avaya Support website[: https://support.avaya.com](https://support.avaya.com/) or such successor site as designated by Avaya.

#### **Contact Avaya Support**

See the Avaya Support website: http://support.avaya.com for product or Hosted Service notices and articles, or to report a problem with your Avaya product or Hosted Service. For a list of support telephone numbers and contact addresses, go to the Avaya Support website[: https://support.avaya.com](https://support.avaya.com/) (or such successor site as designated by Avaya), scroll to the bottom of the page, and select Contact Avaya Support.

# **Contents**

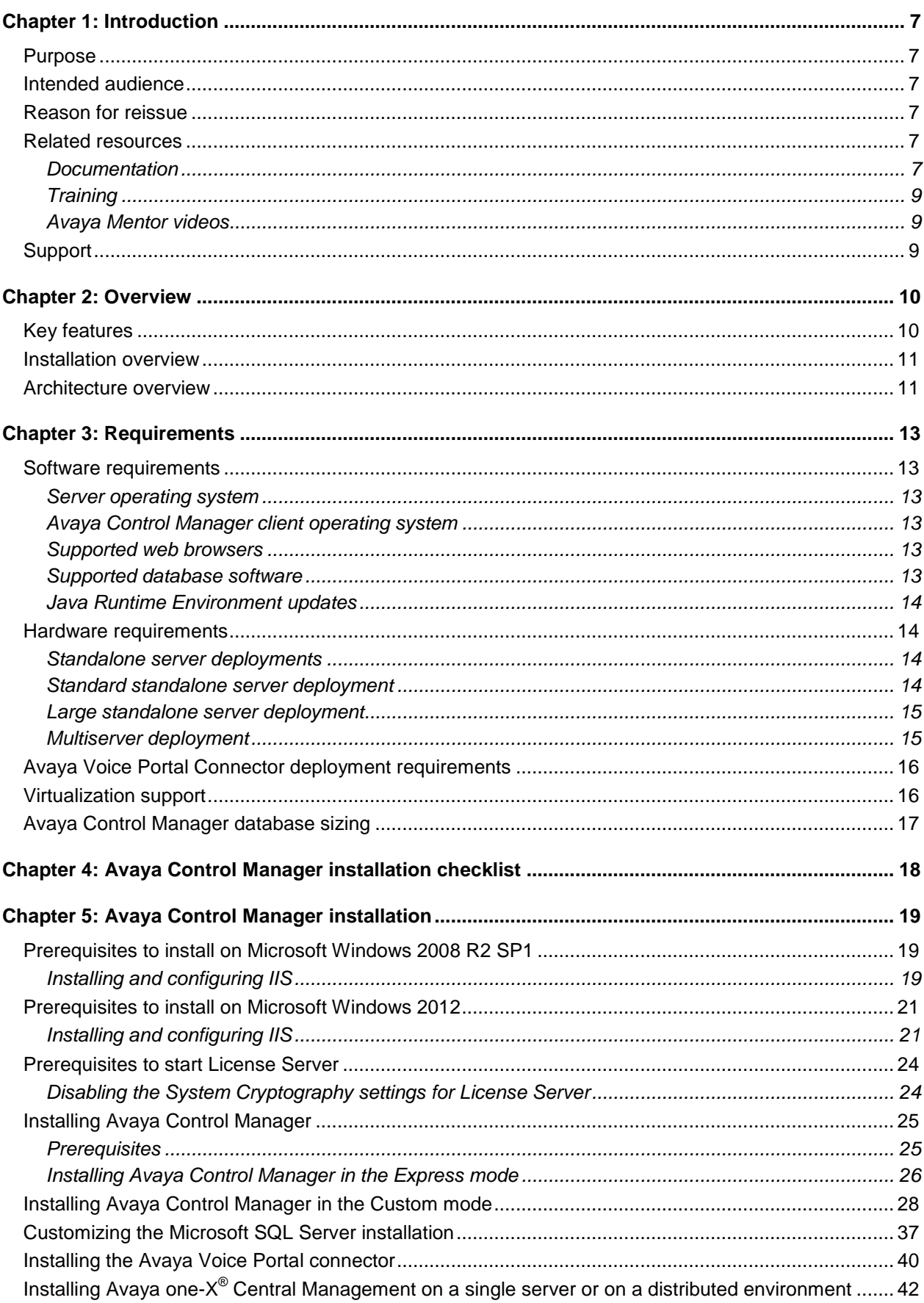

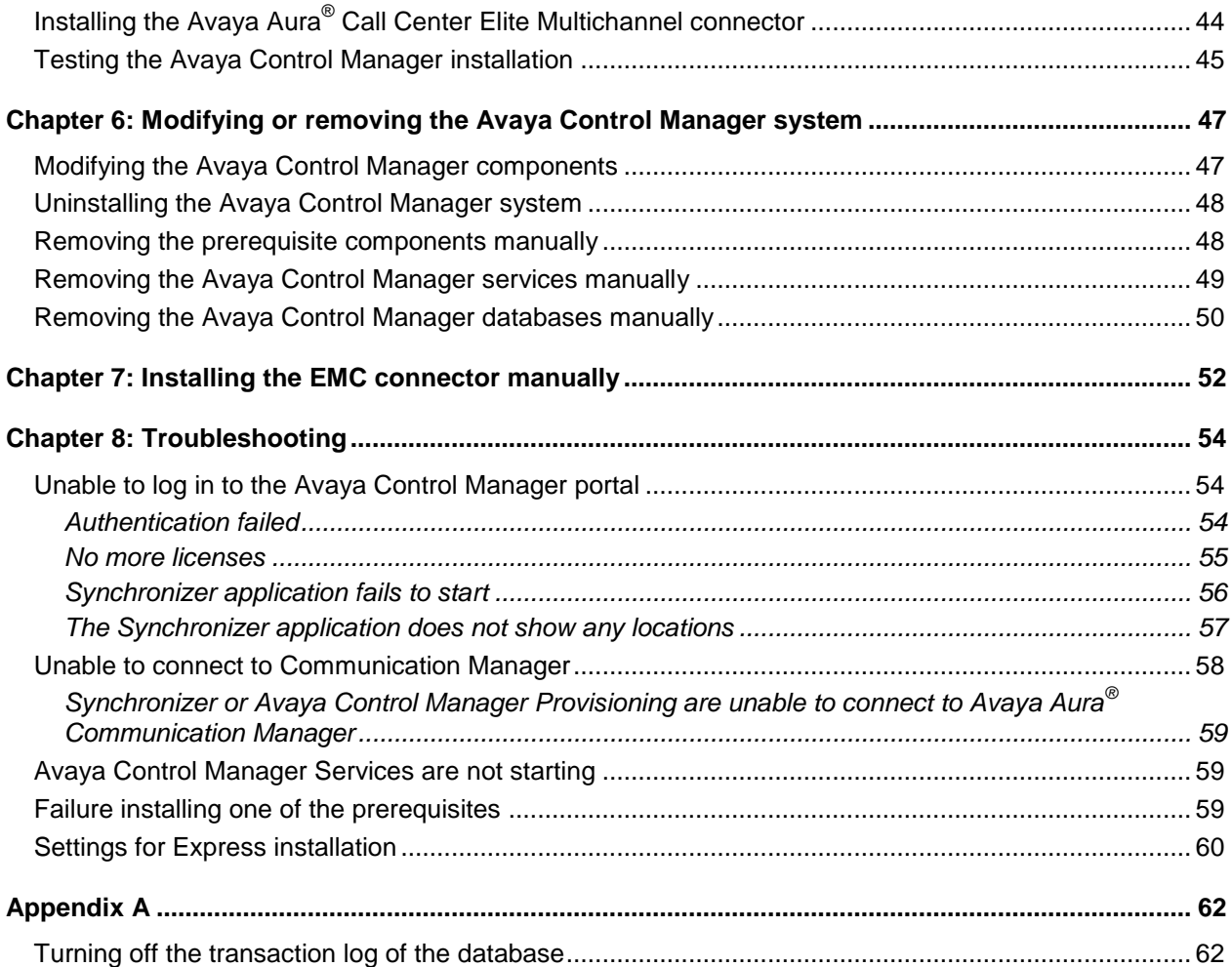

# <span id="page-6-0"></span>**Chapter 1: Introduction**

# <span id="page-6-1"></span>**Purpose**

This document describes how to install Avaya Control Manager. This document also provides information about the software and hardware requirements and installation checklist.

## <span id="page-6-2"></span>**Intended audience**

<span id="page-6-3"></span>This document is intended for people who want to install Avaya Control Manager.

### **Reason for reissue**

The following sections are updated in the document:

- [Documentation](#page-6-5)
- **[Architecture overview](#page-10-1)**
- [Avaya Control Manager client operating system](#page-12-3)
- [Hardware requirements](#page-13-1)
- <span id="page-6-4"></span>[Installing Avaya Control Manager](#page-24-0)

### **Related resources**

### <span id="page-6-5"></span>**Documentation**

The following table lists the related documents for Avaya Control Manager. Download the documents from the Avaya Support website at [http://support.avaya.com.](http://support.avaya.com/)

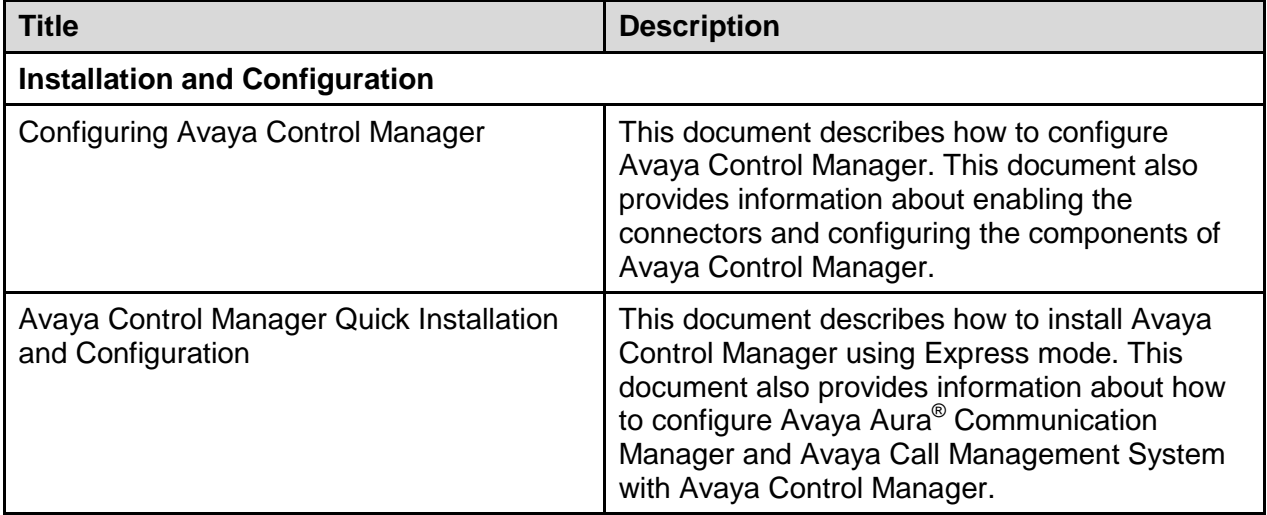

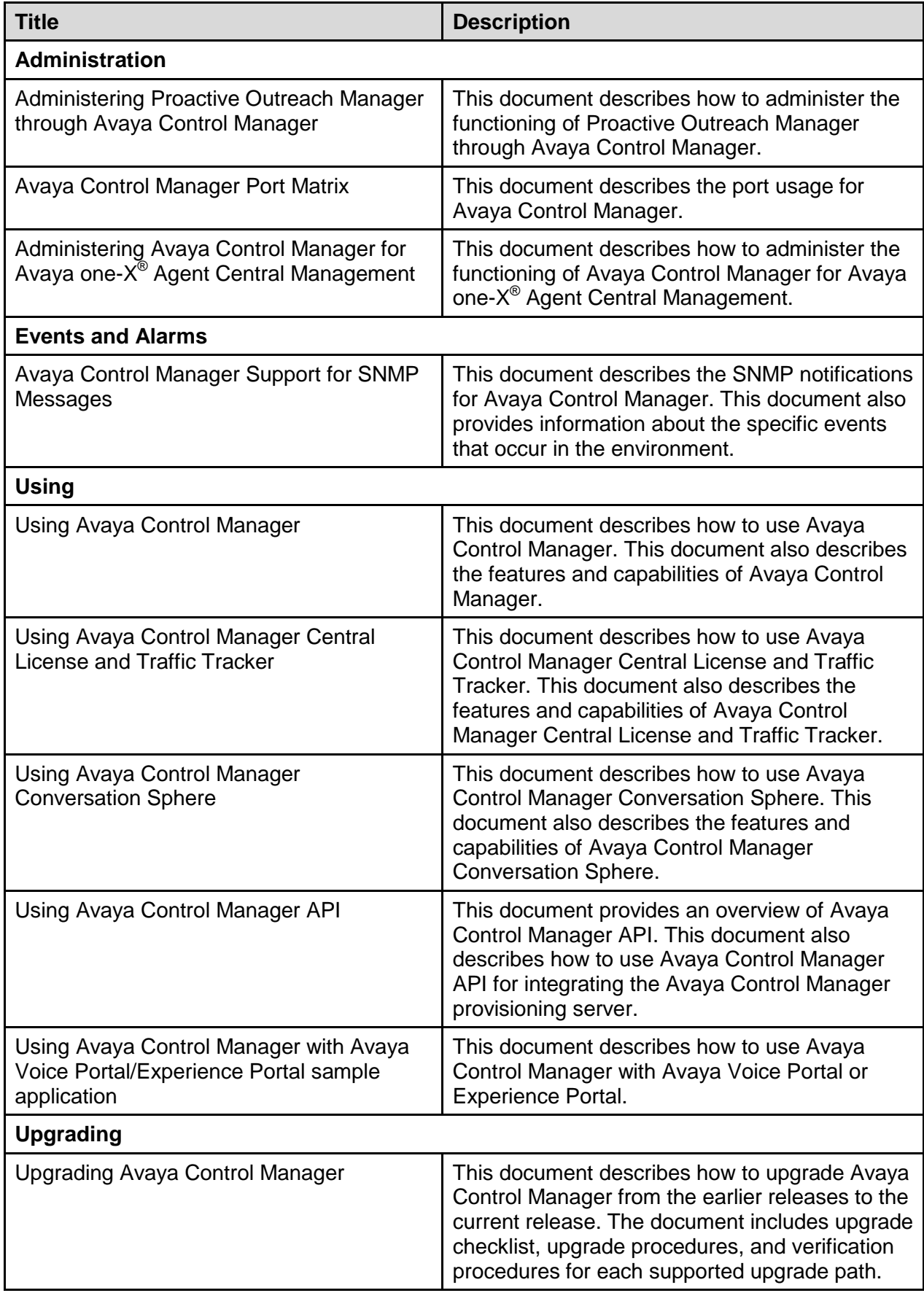

### <span id="page-8-0"></span>**Training**

The following courses are available on the Avaya Learning website at [www.avaya-learning.com.](http://www.avaya-learning.com/) After logging into the website, enter the course code or the course title in the Search field and click Go to search for the course.

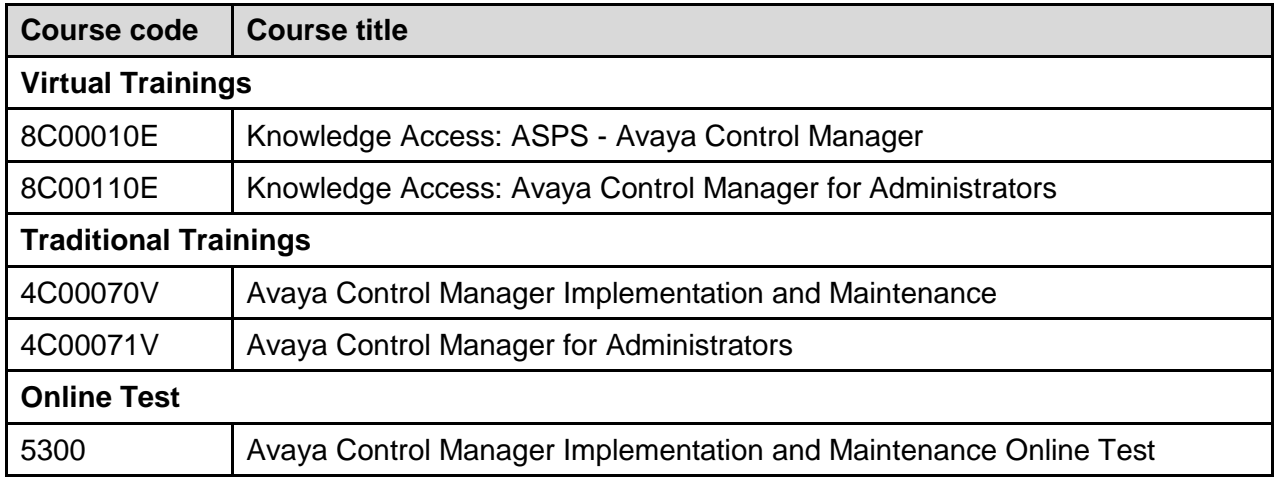

### <span id="page-8-1"></span>**Avaya Mentor videos**

Avaya Mentor videos are available to provide technical content on how to install, configure, and troubleshoot Avaya products.

Videos are available on the Avaya support site, listed under the video document type, and on the Avaya-run channel on YouTube.

To find videos on the Avaya support site, select the product name, and check the videos checkbox to see a list of available videos.

**Note**: Videos are not available for all products.

To find the Avaya Mentor videos on YouTube, go to<http://www.youtube.com/AvayaMentor> and perform one of the following actions:

- Enter a key word or key words in the Search Channel to search for a specific product or topic.
- Scroll down Playlists, and click the name of a topic to see the available list of videos posted on the site.

# <span id="page-8-2"></span>**Support**

Visit the Avaya Support website at [http://support.avaya.com](http://support.avaya.com/) for the most up-to-date documentation, product notices, and knowledge articles. You can also search for release notes, downloads, and resolutions to issues. Use the online service request system to create a service request. Chat with live agents to get answers to questions, or request an agent to connect you to a support team if an issue requires additional expertise.

# <span id="page-9-0"></span>**Chapter 2: Overview**

The Avaya Control Manager system is a centralized operational administration solution that provides a comprehensive solution for administrators to support day-to-day operations. Avaya Control Manager complements the entire Avaya Contact Center suite by combining and integrating key management and administration tasks of a wide range of contact center entities.

With the Avaya Control Manager system, administrators can unify, streamline, and centralize the management of Avaya Aura® Contact Center operations. In addition, the administrator can track events and take necessary action to meet customer needs. The Avaya Control Manager system is for Avaya customers using different Avaya Contact Center Business Unit (CCBU) products and solutions. The Avaya Control Manager system integrates with a Unified Communication infrastructure based on Avaya Aura® Communication Manager and Avaya Aura® Session Manager. Avaya Control Manager integrates with and supports operational administration of Avaya Contact Center suite, including the following:

- Avaya Modular Messaging
- Avaya Call Management System
- Avaya IQ
- Avaya Aura® Communication Manager
- Avaya Aura® Call Center Elite Multichannel
- Avaya Interaction Center
- Avaya Voice Portal
- Avaya Aura® Experience Portal
- Avaya Proactive Contact
- Avaya Proactive Outreach Manager
- Avaya Aura<sup>®</sup> System Manager
- Avaya Aura® Messaging
- Avaya Aura® Session Manager
- Avaya Aura® Application Enablement Services
- Avaya one-X<sup>®</sup> Agent
- Avava Aura® Contact Center with Elite customers who are interested using a blended environment (Voice on Elite with Multimedia on Avaya Aura® Contact Center)
- <span id="page-9-1"></span>Third-party Workforce Optimization (WFO) solution including WFM, QM, and Call Recording

# **Key features**

- Centralized management and administration of all contact center applications
- Personalized thin client application interface
- Real-time monitoring and historical analysis of agents, skills, Vector Directory Numbers (VDNs), campaigns, and other business data
- Visual call flow design and vector management
- Role-based permissions and multi tenancy support
- <span id="page-10-0"></span>Full Microsoft Active Directory integration with single sign-on (SSO) functionality

## **Installation overview**

This section describes the steps to complete the installation of the Avaya Control Manager Server software. Avaya Control Manager is a software only solution. Avaya ships only the Avaya Control Manager software. The customer must provide the necessary server hardware and software to deploy the Avaya Control Manager system.

<span id="page-10-1"></span>For hardware and software specification, see *[Requirements](#page-12-0)*.

### **Architecture overview**

The Avaya Control Manager provisioning server integrates Avaya Control Manager with different Avaya products and systems through various connectors. These connectors are part of the overall solution subject to the type of active Avaya Control Manager connectors made active.

Avaya Control Manager uses the system architecture, software integrations, and software components to provide a multi-channel contact center solution.

The following figure provides an architectural view of the Avaya Control Manager solution:

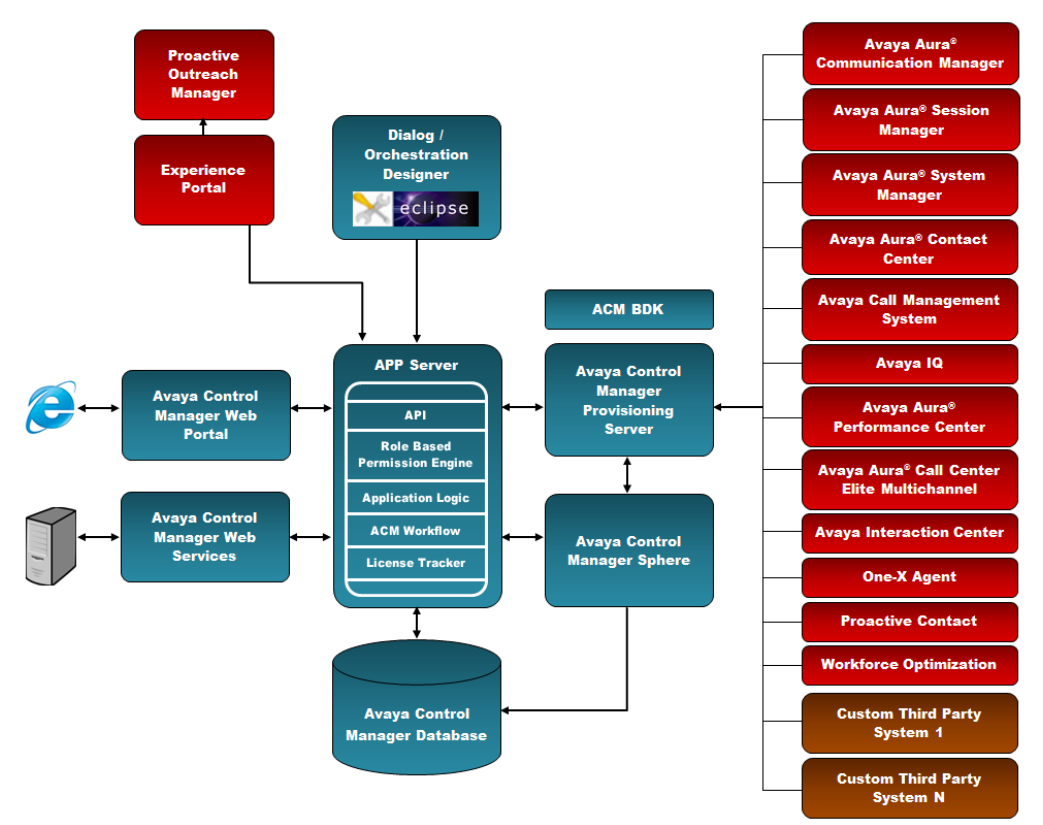

The High-Level Solution Topology platforms, including all available solution connectors provides a centralized operational management from a single Web browser portal.

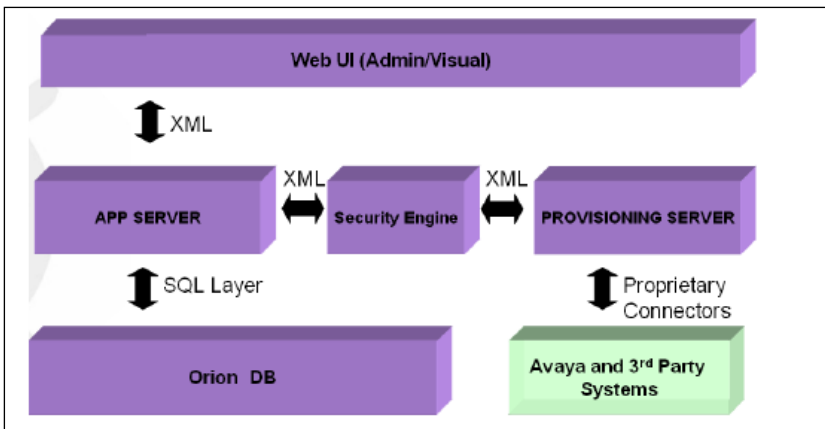

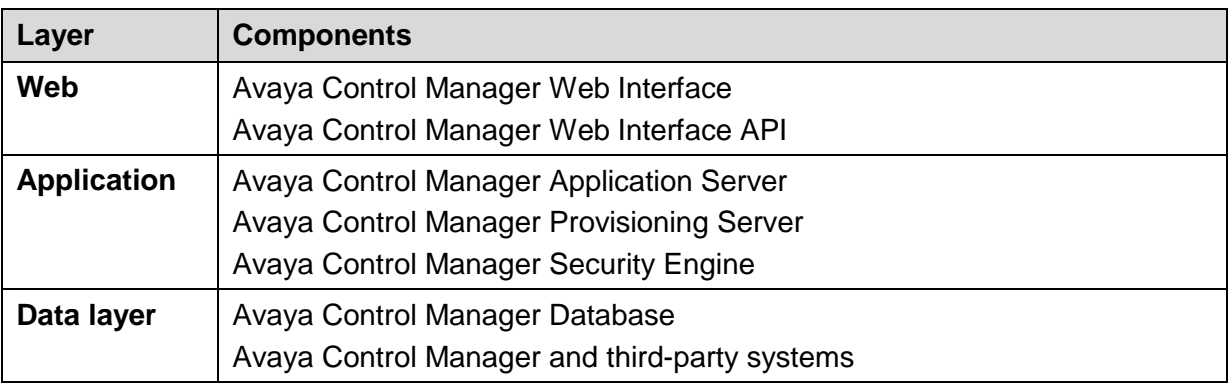

# <span id="page-12-0"></span>**Chapter 3: Requirements**

### <span id="page-12-1"></span>**Software requirements**

### <span id="page-12-2"></span>**Server operating system**

- Microsoft Windows 2008 Server R2 SP1 OR
- Microsoft Windows 2012 (Standard or Datacenter edition) OR
- Microsoft Windows 2012 R2 (Standard or Datacenter edition)

<span id="page-12-3"></span>**Note**: Avaya Control Manager supports the localized server operating system for English and German only.

### **Avaya Control Manager client operating system**

- Microsoft Windows XP
- Microsoft Windows Vista
- Microsoft Windows 7
- Microsoft Windows 8

### **Note**:

- You require the operating system and SQL DB English operating system language for all servers.
- Ensure that the client system supports 1280x1024 pixels or higher resolution to run the Web browser

### <span id="page-12-4"></span>**Supported web browsers**

- Microsoft Internet Explorer 9
- <span id="page-12-5"></span>Microsoft Internet Explorer 10 (in compatibility mode only)

### **Supported database software**

Avaya Control Manager server must have one of the following Microsoft SQL servers:

Note: If you use the Avaya Control Manager Express installation mode to install a single server environment, the installer installs the SQL Server 2008 R2 Express database automatically.

Microsoft SQL Server 2008 R2 Express

- Microsoft SQL Server 2008 R2 Standard Edition
- Microsoft SQL Server 2008 R2 Enterprise Edition
- Microsoft SQL Server 2012 Express
- Microsoft SQL Server 2012 Standard Edition
- <span id="page-13-0"></span>Microsoft SQL Server 2012 Enterprise Edition

### **Java Runtime Environment updates**

Avaya Control Manager supports only specific versions of Java Runtime Environment (JRE) - Java 1.6 build 38. The Avaya Control Manager Installer installs a supported JRE version, and Avaya Control Manager service packs install required JRE updates. During installation, Avaya recommends to disable JRE automatic updates on the Avaya Control Manager servers.

**Important**: Updating to an unsupported version of JRE can cause the Avaya Control Manager to stop working and can require the reinstallation of the Avaya Control Manager server.

### <span id="page-13-1"></span>**Hardware requirements**

The Avaya Control Manager solution is available as:

- Standalone server deployment
- <span id="page-13-2"></span>Multi-server deployment

### **Standalone server deployments**

You can install the Avaya Control Manager system on a single server that runs all the application components including the database, such as, Microsoft SQL Express or Standard Edition database. The number or type of connectors that are used does not affect the server size.

**Note**: The standalone deployment does not include the Avaya Voice Portal connector.

For more information on the Avaya Voice Portal Connector, see *Installing [the Avaya Voice](#page-39-0)  [Portal connector](#page-39-0)*.

The following are the two types of standalone server deployment:

- Standard standalone server deployment
- Large standalone server deployment

**Note**: In a single server deployment, you can host the Avaya Control Manager database on an external database server.

### <span id="page-13-3"></span>**Standard standalone server deployment**

The standard standalone server deployment configuration is suitable in a setup with up to 100 concurrent administrators using Avaya Control Manager or up to 20,000 agent seats in a contact center.

The following table lists the minimum hardware requirements for standard standalone server deployment:

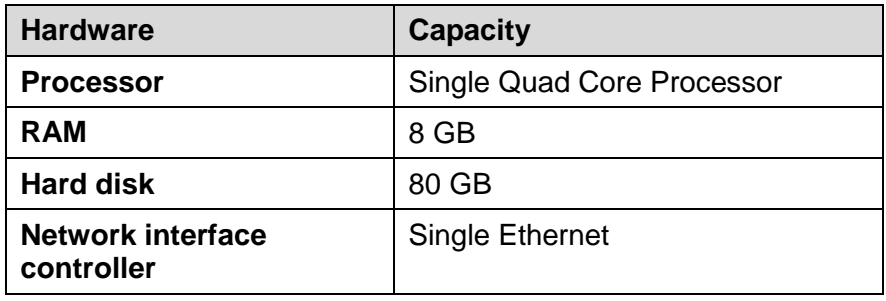

### <span id="page-14-0"></span>**Large standalone server deployment**

The large standalone server deployment configuration is suitable in a set up with up to 200 concurrent administrators using Avaya Control Manager or up to 50,000 agent seats in a contact center.

The following table lists the minimum hardware requirements for large standalone server deployment:

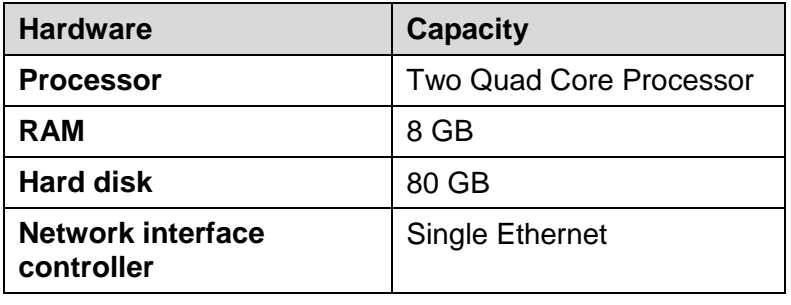

### <span id="page-14-1"></span>**Multiserver deployment**

In standalone server deployments, all of the ACM services and components are installed on the same server. However, in some cases, these services and components maybe installed on multiple servers for a single ACM system.

This is known as a multiserver deployment and it is suitable in an environment where there are special requirements from the customer IT department.

**Note**: The configuration for a multiserver deployment varies as it is customized based on the customer's requirements. For this reason, you must contact Avaya support before providing hardware to a customer.

The following table lists the minimum hardware requirements for Avaya Control Manager web and application server deployment:

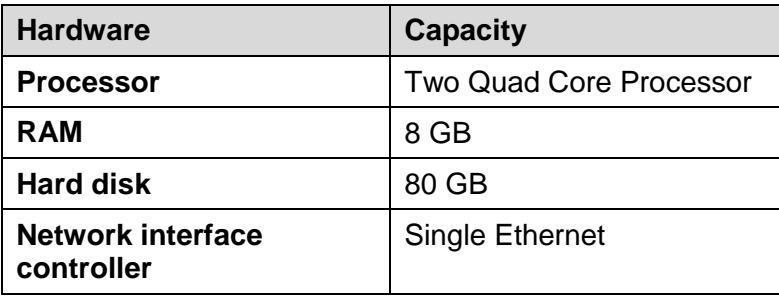

The following table lists the minimum hardware requirements for Avaya Control Manager database server deployment:

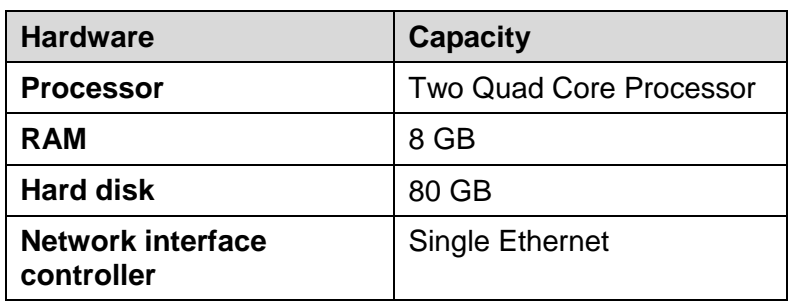

## <span id="page-15-0"></span>**Avaya Voice Portal Connector deployment requirements**

You can allocate the first 1,000 ports to the same server where the Avaya Control Manager software is installed. After the first 1,000 ports, you require a separate Avaya Control Manager Voice Portal Connector server for every additional 1,000 Avaya Voice Portal ports that are using Avaya Control Manager Voice Portal Connector.

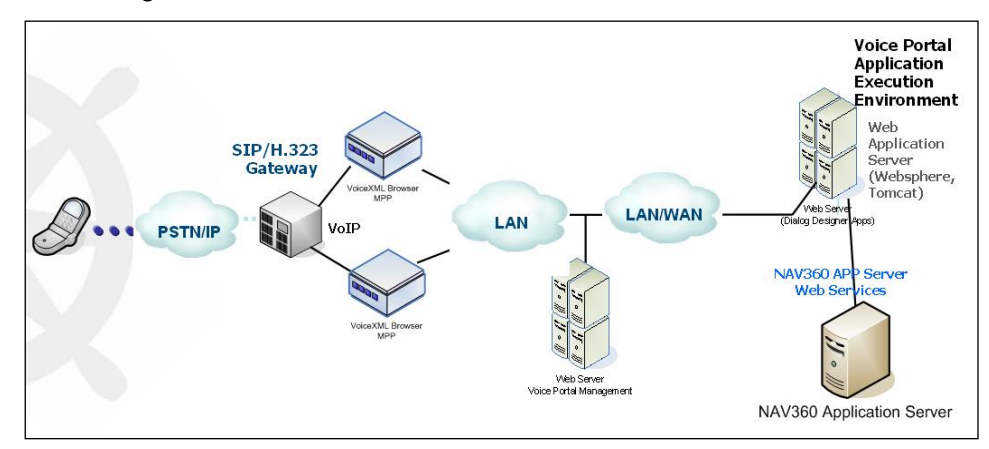

The following table lists the minimum hardware requirements for Avaya Voice Portal connector deployment:

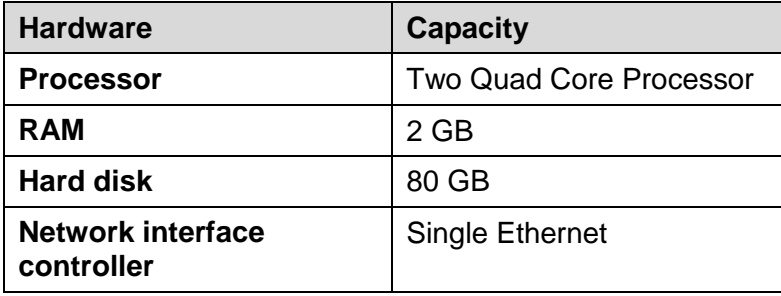

# <span id="page-15-1"></span>**Virtualization support**

Avaya Control Manager supports deployments on the following virtualization platforms:

- VMware Release 3.x, 4.x, and 5.x
- Hyper-V
- Xen

# <span id="page-16-0"></span>**Avaya Control Manager database sizing**

The Avaya Control Manager database stores only the configuration data of the Avaya Control Manager system. The database size is between 50 MB to 4 GB. The database size increases if Avaya one-X<sup>®</sup> Agent Central Management is running on the system.

For more information, see the Database Sizing tool. You can download the Database Sizing tool from the Avaya Support site.

**Important**: You must turn off the transaction log of the database because the Avaya Control Manager Sync Service activity can affect the size of the transaction log. For more details see *[Turning off the transaction log of the database](#page-61-1)*.

# <span id="page-17-0"></span>**Chapter 4: Avaya Control Manager installation checklist**

Avaya Control Manager interacts with many different products and services. Use the following checklist to ensure that all requirements are in place to complete the installation.

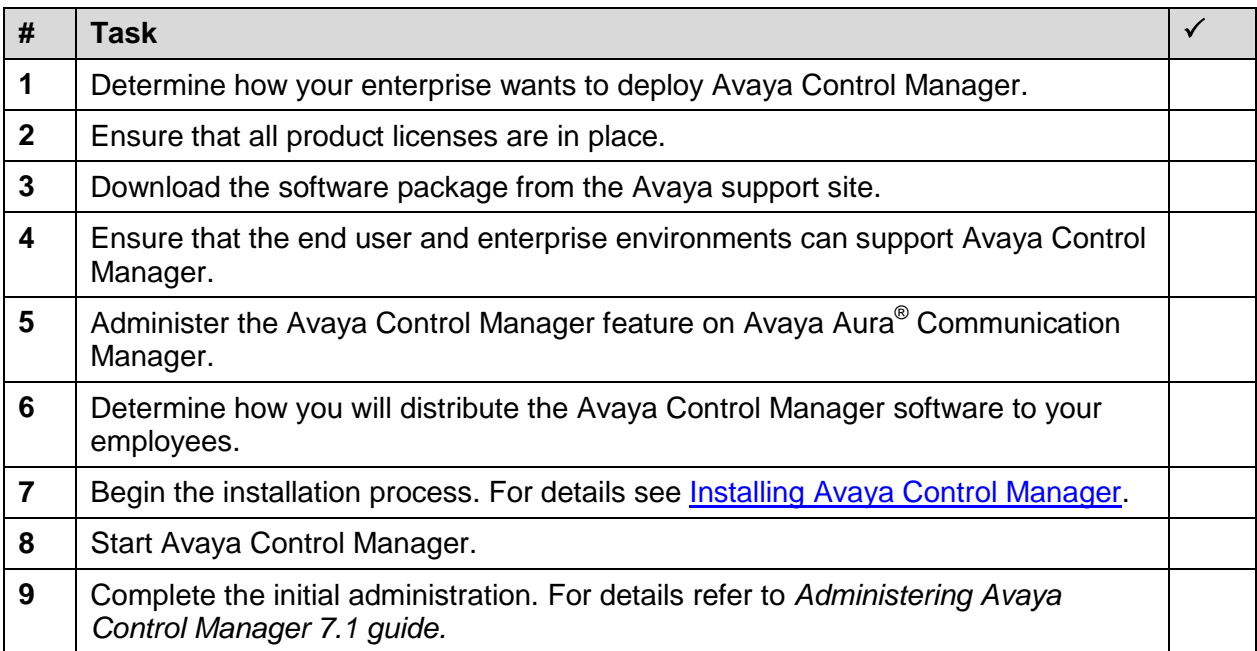

**Note**: By default, Avaya Control Manager Web server uses HTTP settings which are unsecured. You must ensure that all Avaya Control Manager Web sites are configured as secured (HTTPS) for Avaya Control Manager Web Server after installing the Avaya Control Manager system. For more information about configuring HTTPS setting, see *Configuring Avaya Control Manager guide*.

# <span id="page-18-0"></span>**Chapter 5: Avaya Control Manager installation**

You can install Avaya Control Manager on either Microsoft Windows 2008 R2 or Microsoft Windows 2012. To install on either operating system, you must install and configure Microsoft Internet Information Services (IIS) for the Web Server.

### <span id="page-18-1"></span>**Prerequisites to install on Microsoft Windows 2008 R2 SP1**

Complete the following set up on the server:

• Install Microsoft Windows 2008 R2 SP1.

**Note:**

- The computer name of the server must not contain underscores.
- After the installation, Avaya Control Manager does not support a change in the computer name.
- Install and configure Microsoft Internet Information Services (IIS) for the Web Server component.
- Do not install Windows updates on the system during the Avaya Control Manager installation process. You can either disable the Windows updates or install all the available updates before the Avaya Control Manager installation.
- Ensure that the client system supports the minimum resolution of 1280x1024 pixels or higher to run the web browser.

**Note**: If you install Avaya Control Manager on the C:\ drive of the operating system, change the permissions of the Avaya directory and provide full control to the network account. In this case, the network account corresponds to the user of the Avaya Control Manager application pool. All other processes use the Service user name.

### <span id="page-18-2"></span>**Installing and configuring IIS**

The Avaya Control Manager Web portal runs on IIS.

### **Procedure**

- 1. On the server desktop, right-click **My Computer** and click **Manage**.
- 2. On the **Server Manager** window, right-click **Roles** and select **Add roles**.
- 3. On the **Before You Begin** screen, click **Next**.
- 4. On the **Select Server Roles** screen, select **Application Server** and **Web Server (IIS)**.

The system displays the **Add features required for Application Server?** dialog box if the system does not have the required components to install the application server.

- 5. Click **Add Required Features** to install the missing components required for application server. After the installation is complete, the system provides the option to select the component.
- 6. On the **Select Server Roles** screen, select **Web Server (IIS)** and click **Next**.
- 7. On the **Introduction to Application Server** screen, click **Next**.
- 8. On the **Select the role services to install for Application Server** screen, click **Next**.
- 9. On the **Introduction to Web Server (IIS)** screen, click **Next**.
- 10. On the **Select the Role Services to install for Web Server (IIS)** screen, perform the following:
	- a. On **Common HTTP Features**, select the following components:
		- Static Content
		- Default Document
		- Directory Browsing
		- $-$  HTTP Frrors
		- HTTP Redirection
	- b. On **Application Development**, select the following components:
		- ASP.NET
		- .NET Extensibility
		- ASP
		- $-$  CGI
		- ISAPI Extensions
		- ISAPI Filters
		- Server Side Includes
	- c. On **Health and Diagnostics**, select the following components:
		- HTTP Logging
		- Logging Tools
		- Request Monitor
		- $-$  Tracing
	- d. On **Security**, select the following components:
		- Basic Authentication
		- Windows Authentication
		- Request Filtering
	- e. On **Performance**, select **Static Content Compression**.
	- f. On **Management Tools**, select **IIS Management Console**.
	- g. On **Management Tools**, select **IIS 6 Management Compatibility**.
	- h. Select the following components of IIS 6 Management Compatibility:
		- IIIS 6 Metabase Compatibility
		- $-$  IIS 6 WMI Compatibility
- IIS 6 Scripting Tools
- IIS Management Console
- 11. Click **Next**.
- 12. On the **Confirm Installation Selections** screen, click **Install**.

The system displays the Installation Results screen.

- 13. If the installation is successful, click **Close**. If the installation is unsuccessful, repeat the procedure.
- 14. Exit the Server manager.
- <span id="page-20-0"></span>15. Restart the server.

## **Prerequisites to install on Microsoft Windows 2012**

Complete the following setup on the server:

• Install Microsoft Windows 2012.

**Note:**

- The computer name of the server must not contain underscores.
- After the installation, Avaya Control Manager does not support a change in the computer name.
- Install and configure Microsoft Internet Information Services (IIS) for the Web Server component.
- Do not install Windows updates on the system during the Avaya Control Manager installation process. You can either disable the Windows updates or install all the available updates before the Avaya Control Manager installation.
- Ensure that the client system supports the minimum resolution of 1280x1024 pixels or higher to run the web browser.
- If you integrate Avaya Control Manager with a messaging system, then you must apply the Windows8-RT-KB2802148-x64.msu patch on the Avaya Control Manager server.

**Note**: If you install Avaya Control Manager on the C:\ drive of the operating system, change the permissions of the Avaya directory and provide full control to the network account. In this case, the network account corresponds to the user of the Avaya Control Manager application pool. All other processes use the Service user name.

### <span id="page-20-1"></span>**Installing and configuring IIS**

The Avaya Control Manager Web portal runs on IIS.

### **Procedure**

- 1. On the server desktop, click **Server Manager > Dashboard**.
- 2. On the **WELCOME TO SERVER MANAGER** screen, click **Add Roles and features**.
- 3. On the **Before you begin** screen, click **Next**.
- 4. On the **Select installation type** screen, select **Role-based or feature-based installation**.
- 5. Click **Next**.
- 6. On the **Select destination server** screen, click **Select a server from the server pool**.
- 7. In the **Server Pool** section, select the server and click **Next**.

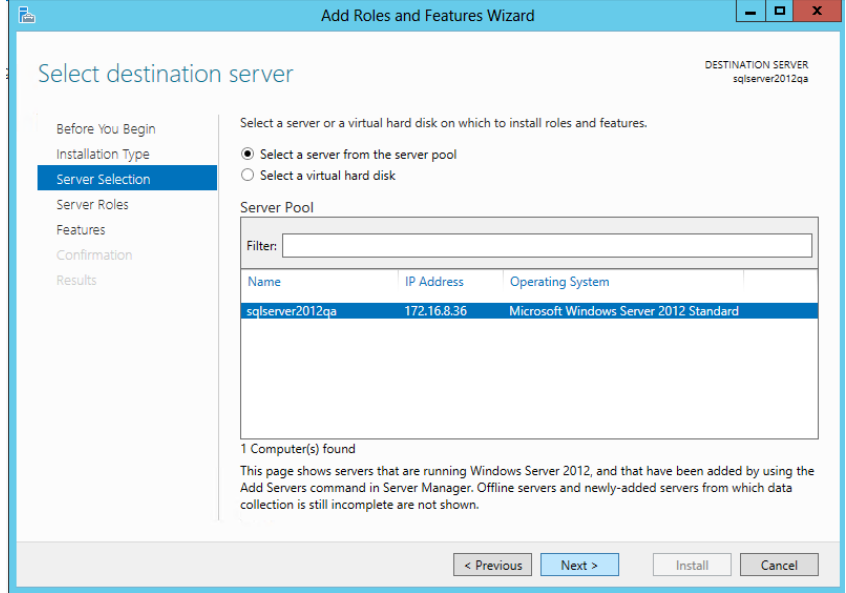

- 8. On the **Select server roles** screen, select **Application Server** and **Web Server IIS**.
	- a. On the **Add Roles and Features Wizard** screen click **Add Features**.
	- b. Click **Next**.
- 9. On the **Select Server roles** screen, click **Next**.
- 10. On the **Select features** screen, select **.NET Framework 4.5 Features** option.
- 11. Click **Next**.
- 12. On the **Application Server** screen, click **Next**.
- 13. On the **Select role services** screen, select **Web Server (IIS) Support option.** The system displays the **Add Roles and Features Wizard** window.
	- a. On the **Add Roles and Features Wizard** widow click **Add Features**.
- 14. Click **Next**.

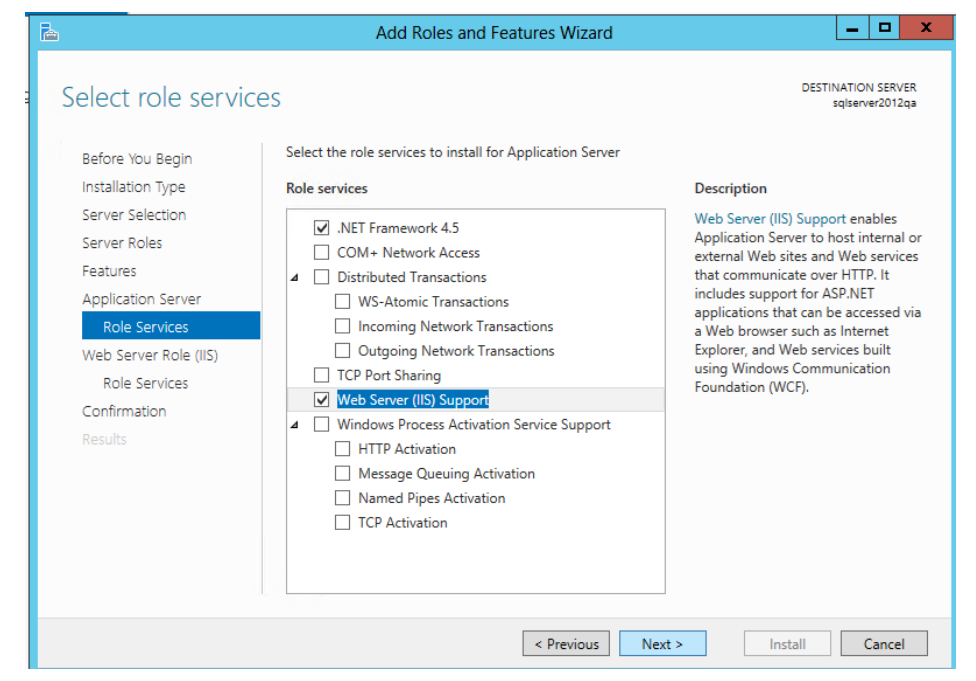

15. On the **Web Server Role (IIS)** screen, click **Next**.

### 16. On the **Select role services** screen, select the following:

- **Web Server**
- **Common HTTP Features** 
	- Default Document
	- Directory Browsing
	- HTTP Errors
	- Static Content
	- HTTP Redirection
- **Health and Diagnostics** 
	- HTTP Logging
	- Logging Tools
	- Request Monitor
	- $-$  Tracing
- Performance
	- Static Content Compression
- **Security** 
	- Request Filtering
	- Basic Authentication
	- Windows Authentication
- **Application Development** 
	- .NET Extensibility 3.5
	- .NET Extensibility 4.5
	- Application Initialization
- $-$  ASP.NET 3.5
- $-$  ASP.NET 4.5
- $-$  CGI
- ISAPI Extensions
- ISAPI Filters
- Server Side Includes
- WebSocket Protocol
- Management Tools
	- IIS Management Console
	- IIS Management Compatibility
		- IIS 6 Metabase Compatibility
		- IIS 6 Management Console
		- ◆ IIS 6 Scripting Tools
		- On the **Add Roles and Features Wizard** screen click **Add Features**.
- **IIS 6 WMI Compatibility** 
	- IIS Management Scripts and Tools
- 17. Click **Next**.
- 18. On the **Confirm installation selections** screen, click **Install**.
- <span id="page-23-0"></span>19. When the installation is complete, click **Finish**.

## **Prerequisites to start License Server**

### <span id="page-23-1"></span>**Disabling the System Cryptography settings for License Server**

To start License Server, you must disable the System Cryptography settings on Windows.

### **Procedure**

- 1. Log on to the system using the administrative credentials.
- 2. Start Local Group Policy Editor by performing the following actions:
	- a. Click **Start** > **Run**.
	- b. In the **Run** dialog box, type gpedit.msc.
	- c. Click **OK**.
- 3. In the left pane, click **Computer Configuration** > **Windows Settings** > **Security Settings** > **Local Securities** > **Security Options**.
- 4. In the right pane, double-click **System cryptography: Use FIPS compliant algorithms for encryption, hashing, and signing**.

The system displays the following dialog box:

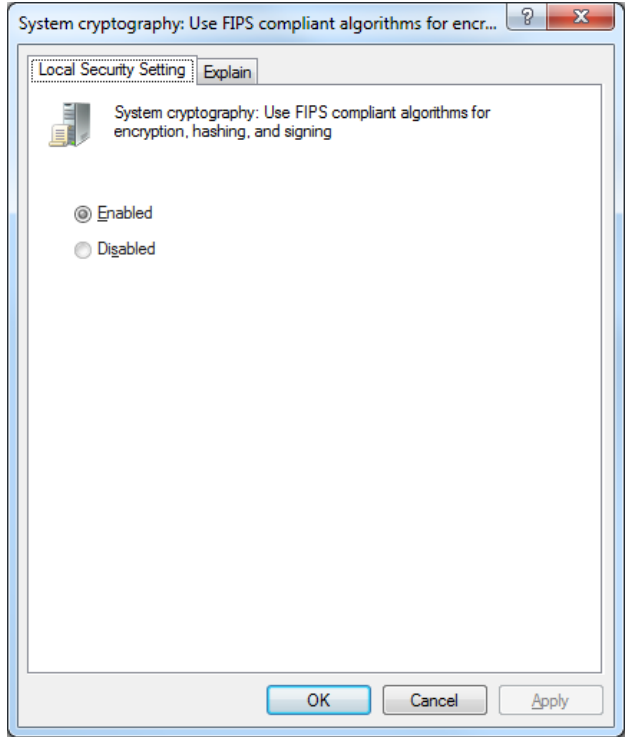

- 5. Click **Disabled** and then click **OK**.
- <span id="page-24-0"></span>6. Close Local Group Policy Editor.

## **Installing Avaya Control Manager**

### <span id="page-24-1"></span>**Prerequisites**

- Ensure that the client system supports the minimum resolution of 1280x1024 pixels or higher to run the Web browser.
- By default, Avaya Control Manager Web server uses HTTP settings which are unsecured. You must ensure that all Avaya Control Manager Web sites are configured as secured (HTTPS) for Avaya Control Manager Web Server after installing the Avaya Control Manager system. For more information about configuring HTTPS setting, see *Configuring Avaya Control Manager guide*.

**Note**: For installation wizard logging, ensure that you have full administrative rights to access the server and to create files on the **C:\** drive. You must initiate the installation by choosing the *Run as Administrator* option*.*

#### **Procedure**

1. From the Avaya Control Manager installation CD, double-click the Avaya Control Manager installation wizard.

The system starts the installation automatically. If the installation does not begin, you must run the Avaya Control Manager.EXE file from the CD drive.

The Avaya Control Manager installation setup writes the log file with the summary of the entire installation process. You can locate the log file on the computer at **c:\acccminstaller.log**.

#### 2. On the **Welcome to the Avaya Control Manager 7.1 Setup Wizard** screen, click **Next**.

The system displays the following screen:

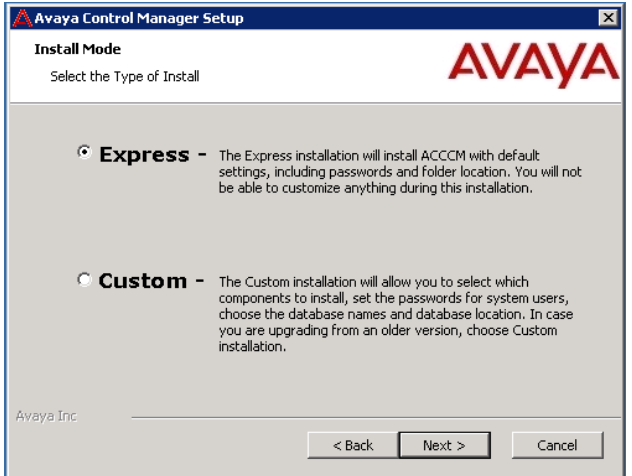

The installation setup offers two types of Avaya Control Manager deployments, **Express** and **Custom**.

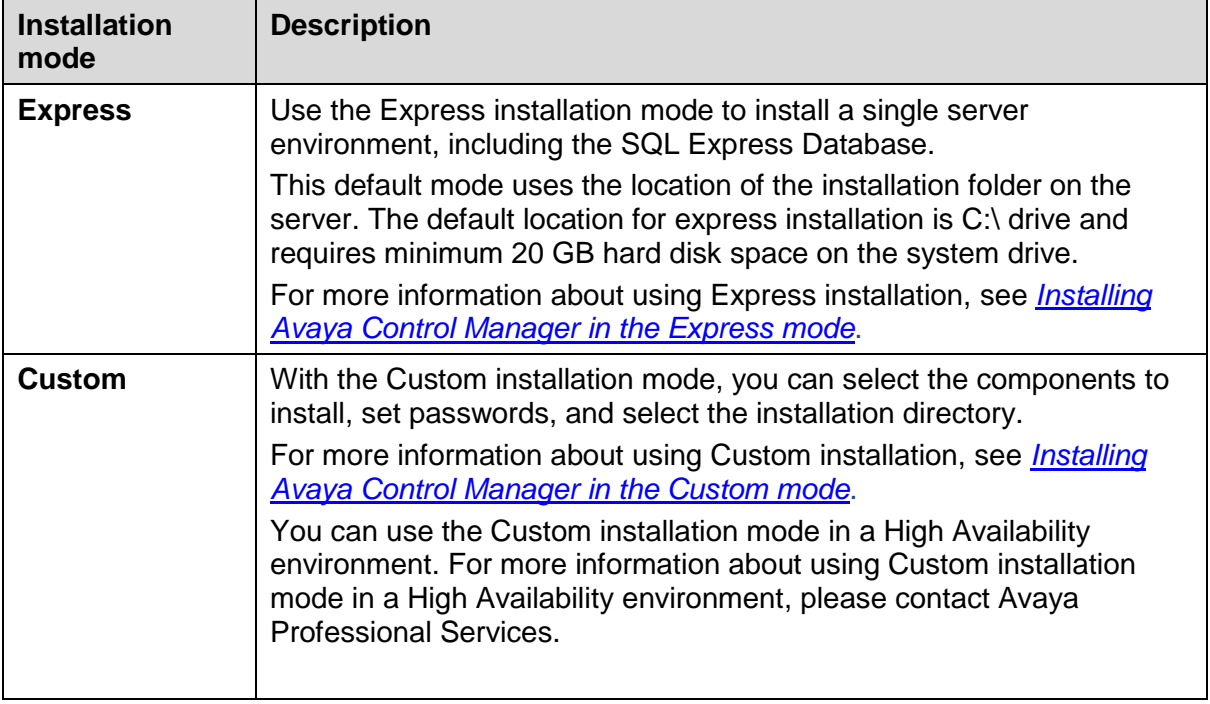

### <span id="page-25-0"></span>**Installing Avaya Control Manager in the Express mode**

Perform the following steps if you select the Express mode to complete the Avaya Control Manager installation:

### **Procedure**

- 1. On the **Install Mode** screen, select **Express**.
- 2. Click **Next**.
- 3. On the **License Server installation** screen, perform the following steps:
	- a. In the **License Server Host** field, enter the host name that runs the license server. By default, this corresponds to the server name where you are running the installation wizard.
	- b. In the **License Server Port** field, enter the license server port number. By default, the port number is **35353**.

You can upload the Avaya Control Manager License file, which is an optional step. You can add the license file later manually.

- 4. (Optional) To upload the Avaya Control Manager license file, perform the following steps:
	- d. Click **Load License**.
	- e. Browse to the location of the Avaya Control Manager license file, *license.lic*.
	- f. Select the license file, and click **Open**.

The system closes the dialog box indicating the successful upload of license.

- 5. Click **Next**.
- 6. On the **Configure Avaya Control Manager wizard** screen, perform the following steps:
	- a. In the **Communication Manager Version** field, click the version of Avaya Aura® Communication Manager.

The system uses this value as the default Communication Manager version under the Avaya Control Manager System Parameters.

b. In the **Install AACC Integration** field, select the appropriate value.

By default the value is set to **Yes**. If you are not integrating Avaya Aura Contact Center in this environment, change the value to **No**.

c. From the **System Language** field, select the language that you want to install for the Avaya Control Manager.

The default value is set to **English**.

- d. In the **Central Logging** field, select one of the following:
	- **Database**: To store all system logs in the Avaya Control Manager database.
	- **Files**: To store all system logs on the file system.
- 7. Click **Next**.
- 8. (Optional) To review the installation settings, click **Back**.
- 9. On the **Ready to Install** screen, click **Install** to begin the installation.

The system begins the installation process. The installation process takes between ten minutes to an hour depending on the components you choose to install.

**Note**: During the Avaya Control Manager installation process, the system might prompt you with a security warning window to approve the prerequisite installation. You must accept the installation by clicking the **Run** button.

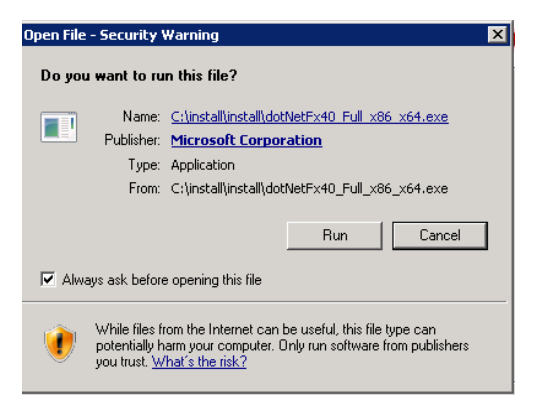

- 10. Click **Finish** to complete the Avaya Control Manager installation.
- 11. Restart the server. This will start all the Avaya Control Manager services.

**Note:** Few services such as AD Sync and Sphere ETL require additional configuration and will not start if not configured.

To verify the Avaya Control Manager installation, see *Testing [the Avaya Control Manager](#page-44-0) [installation](#page-44-0)*.

## <span id="page-27-0"></span>**Installing Avaya Control Manager in the Custom mode**

Perform the following steps if you selected the Custom mode to complete the Avaya Control Manager installation in the previous section.

**Note**: This guide provides installation steps for Standard installation. For information on High Availability installation, please contact Avaya Professional Services.

- 1. On the **Install Mode** screen, select **Custom**.
- 2. Click **Next**.

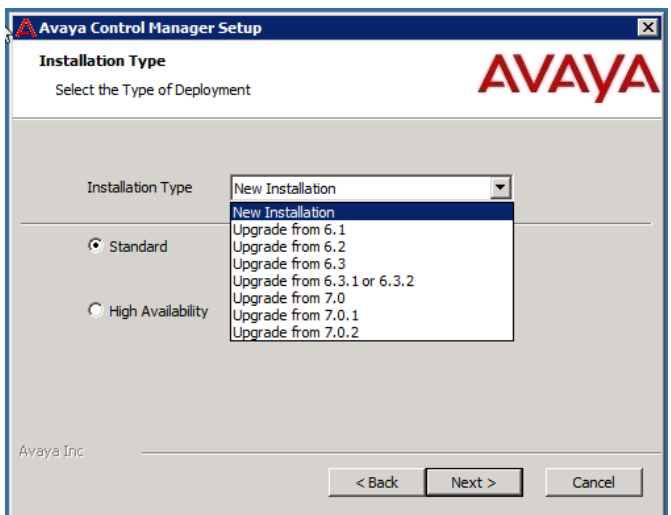

The Custom installation mode offers the following options:

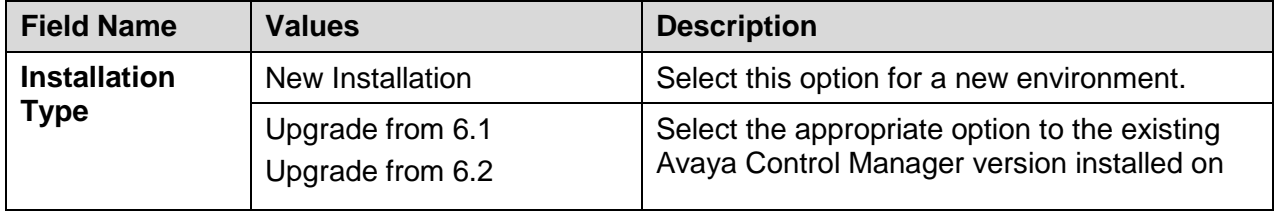

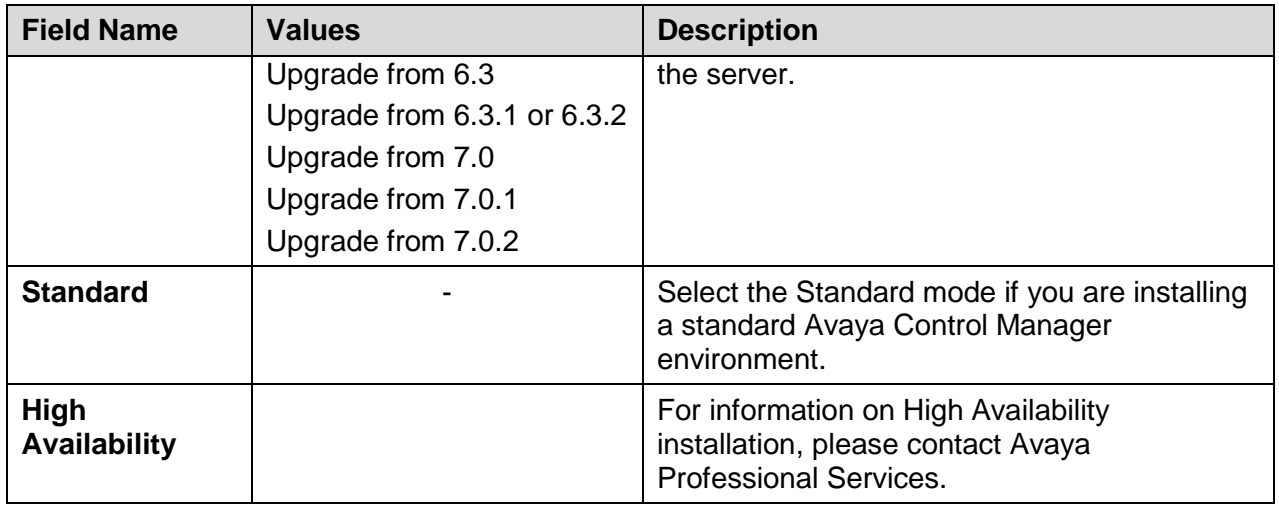

#### 3. Select **Standard** and click **Next**.

If the installation already exists, remove the prerequisite installation by clearing the selection on the corresponding prerequisite component.

**Important**: The wizard uses the SQL Server setup as a default installation. If you do not install the SQL Server setup as part of the Avaya Control Manager installation wizard then use the existing SQL Server in the environment.

By default, the system checks for preinstalled components as prerequisites. If the prerequisite installation components exist in the system, then the installation wizard skips the installation of existing prerequisite installation setup. If one or more component is missing, then the installation wizard installs the missing components as part of the installation process.

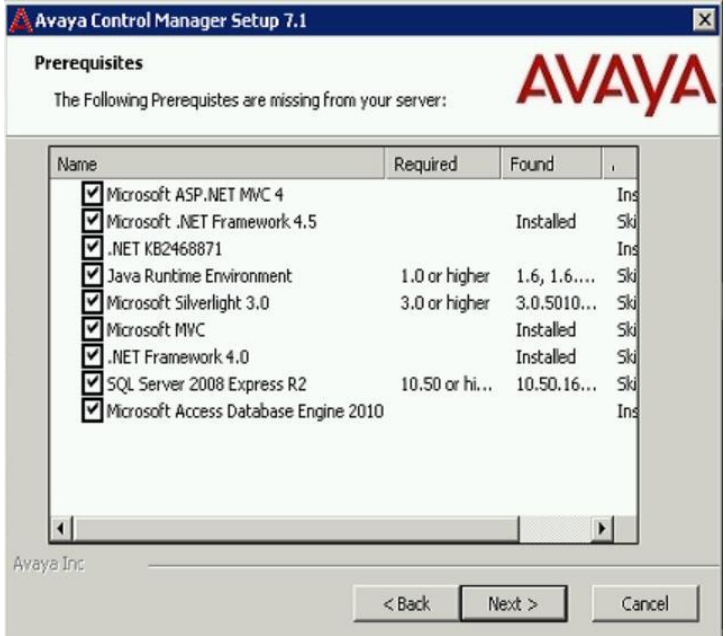

The system installs the following prerequisites as part of the Avaya Control Manager 7.1 installation wizard:

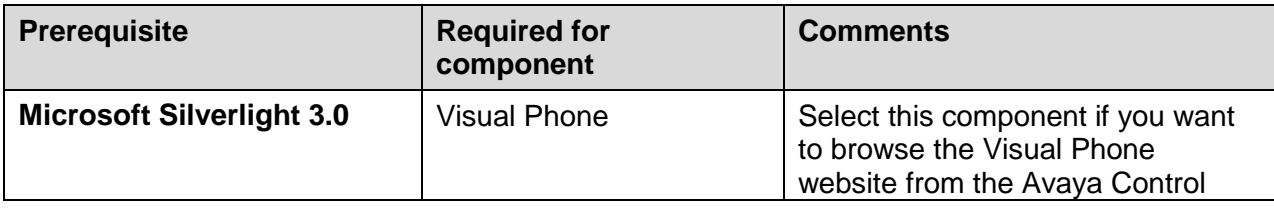

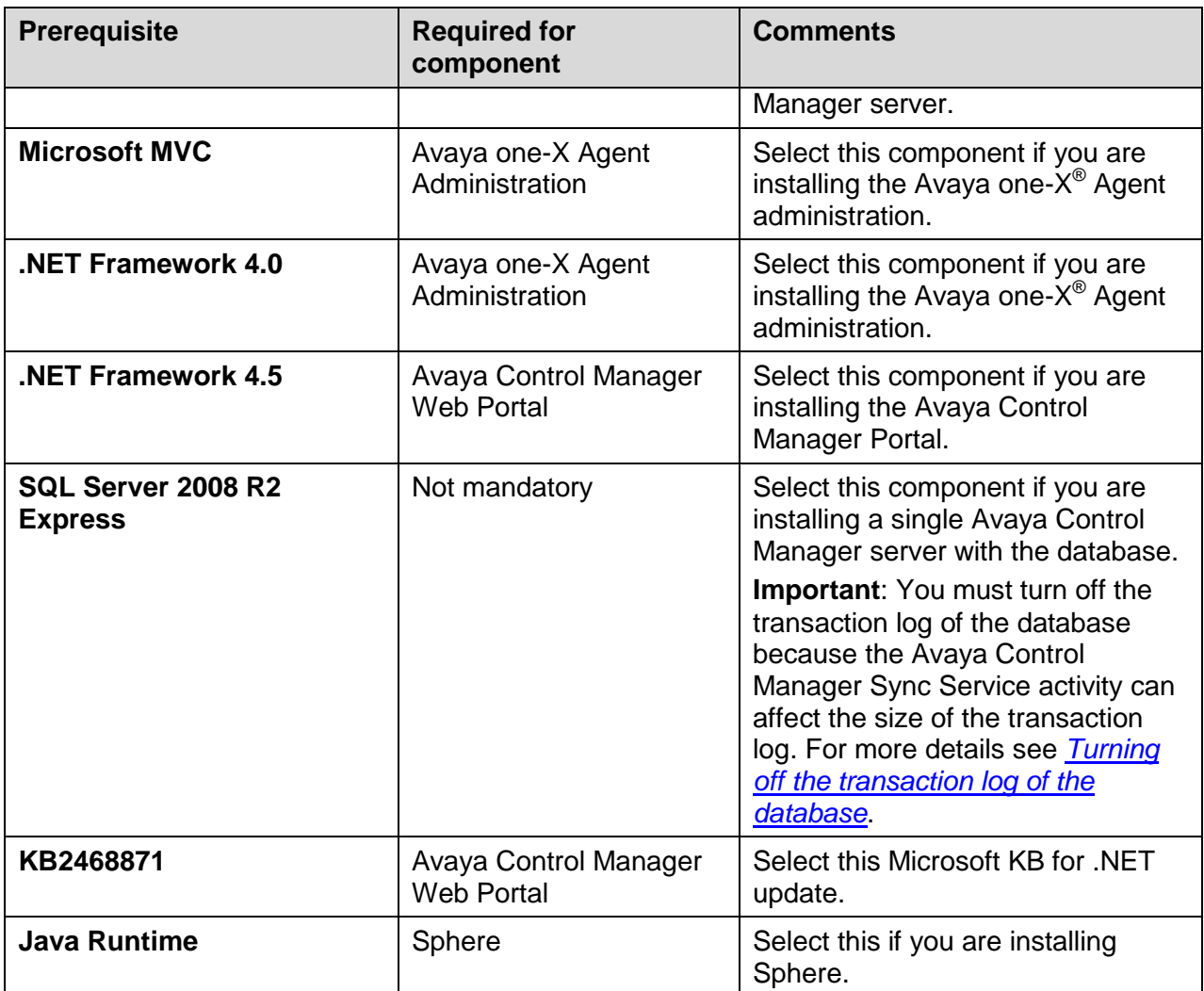

- 4. Click **Next**.
- 5. On the **Select Services to install** screen, the components are grouped into the following groups:

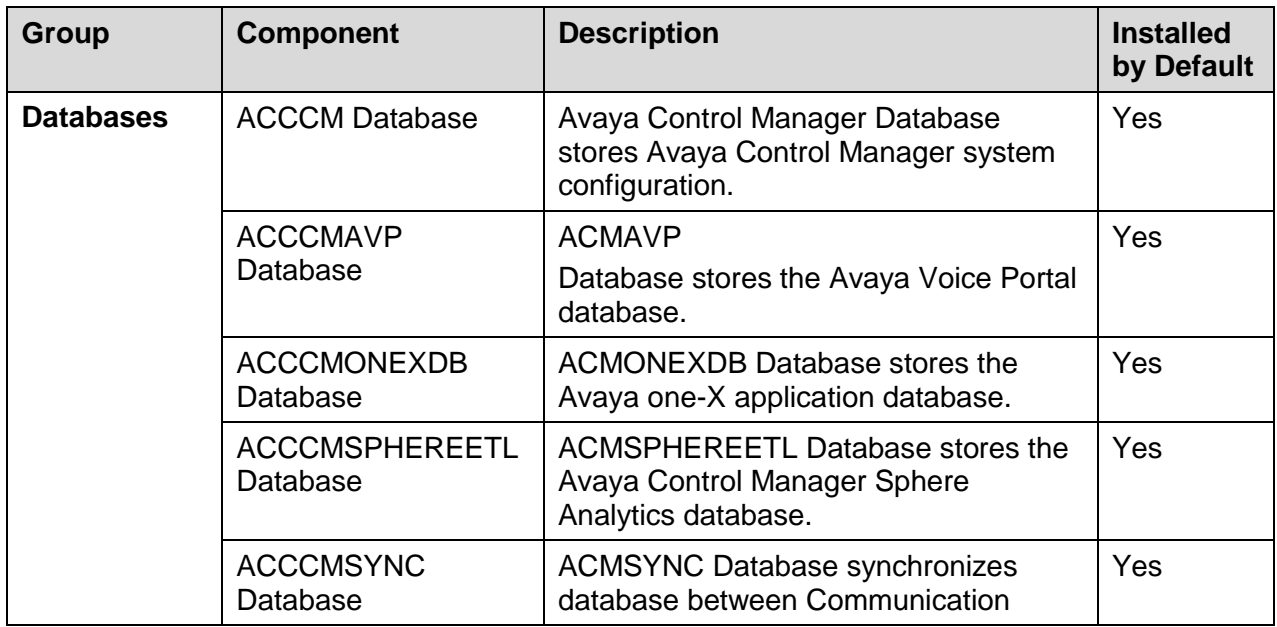

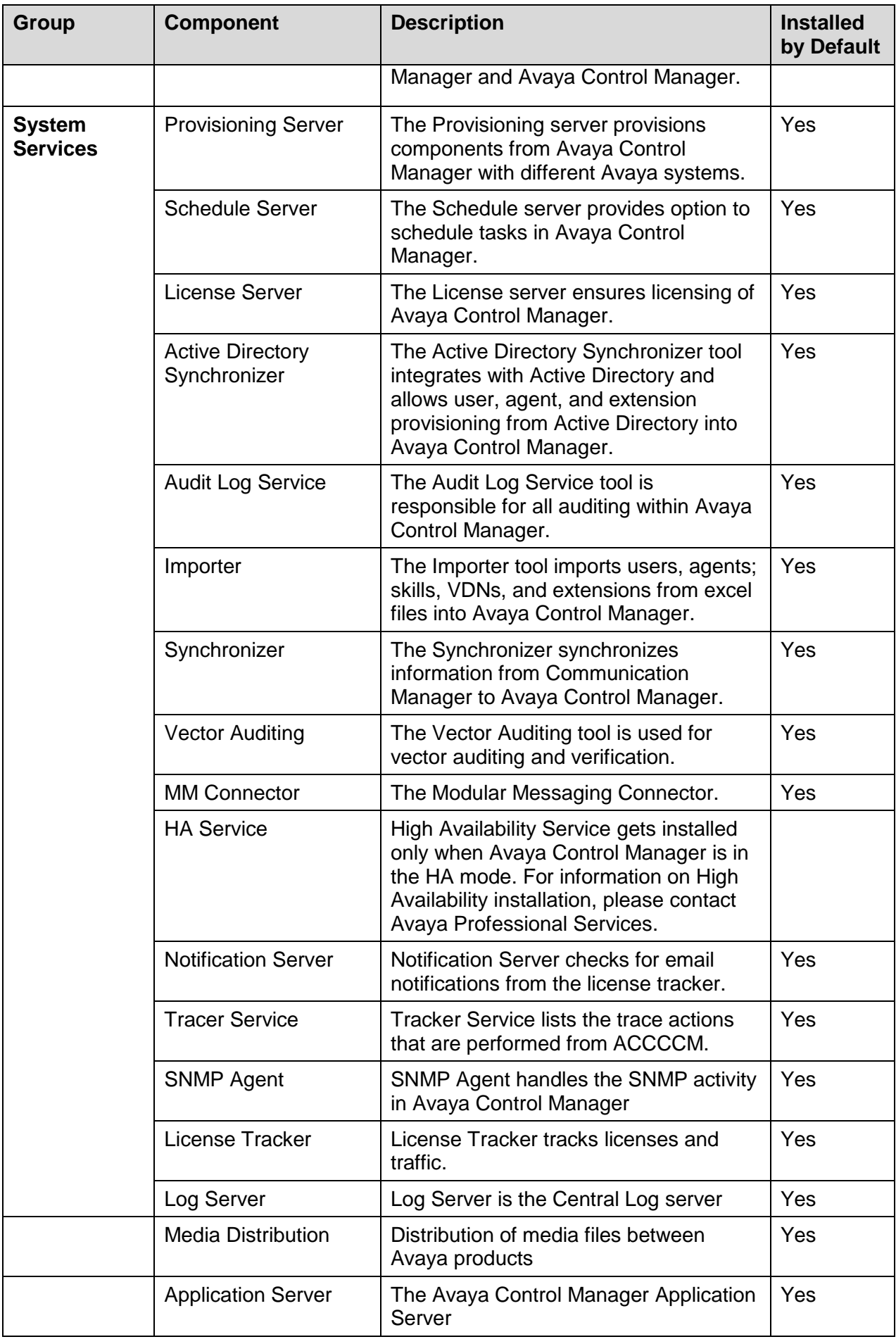

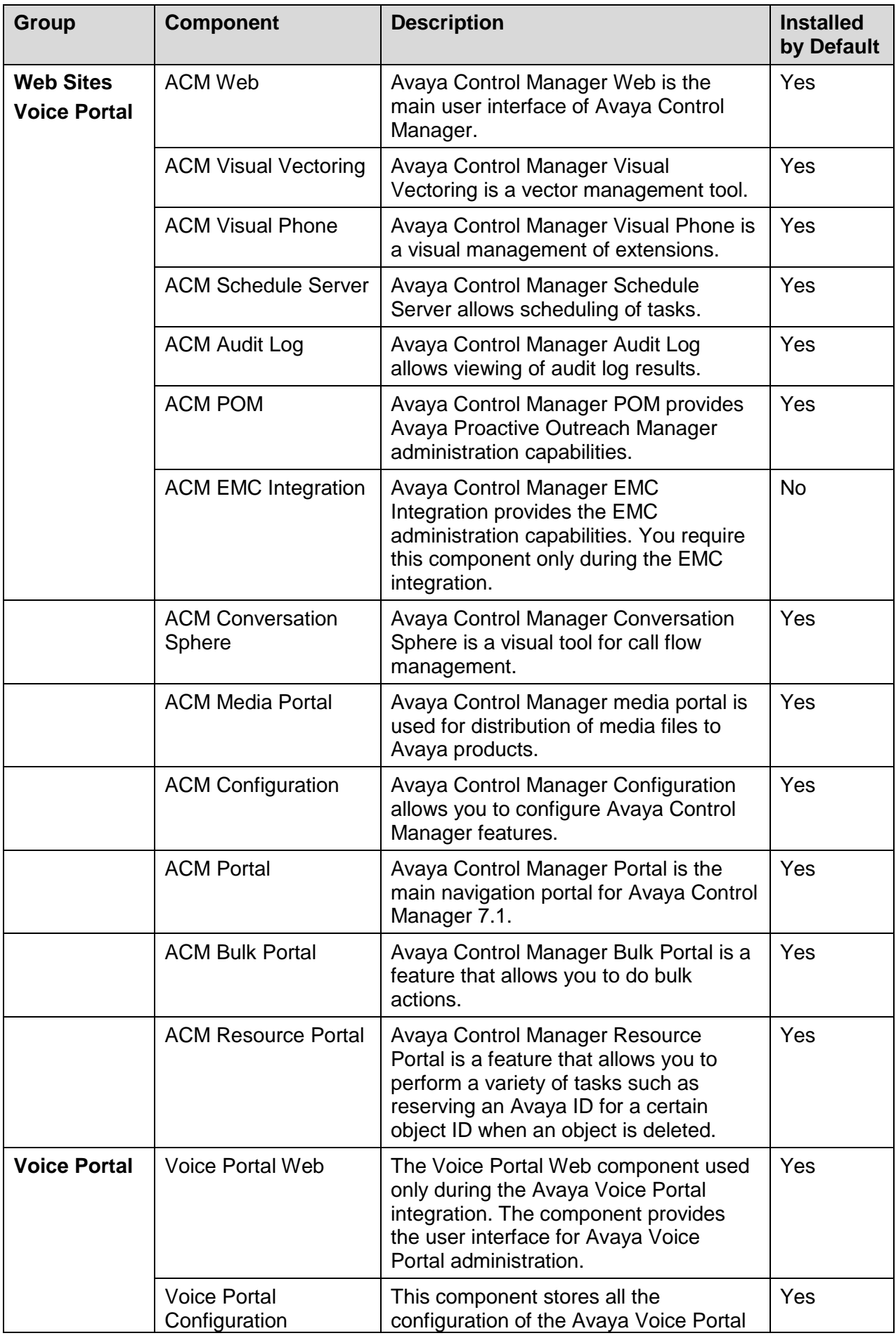

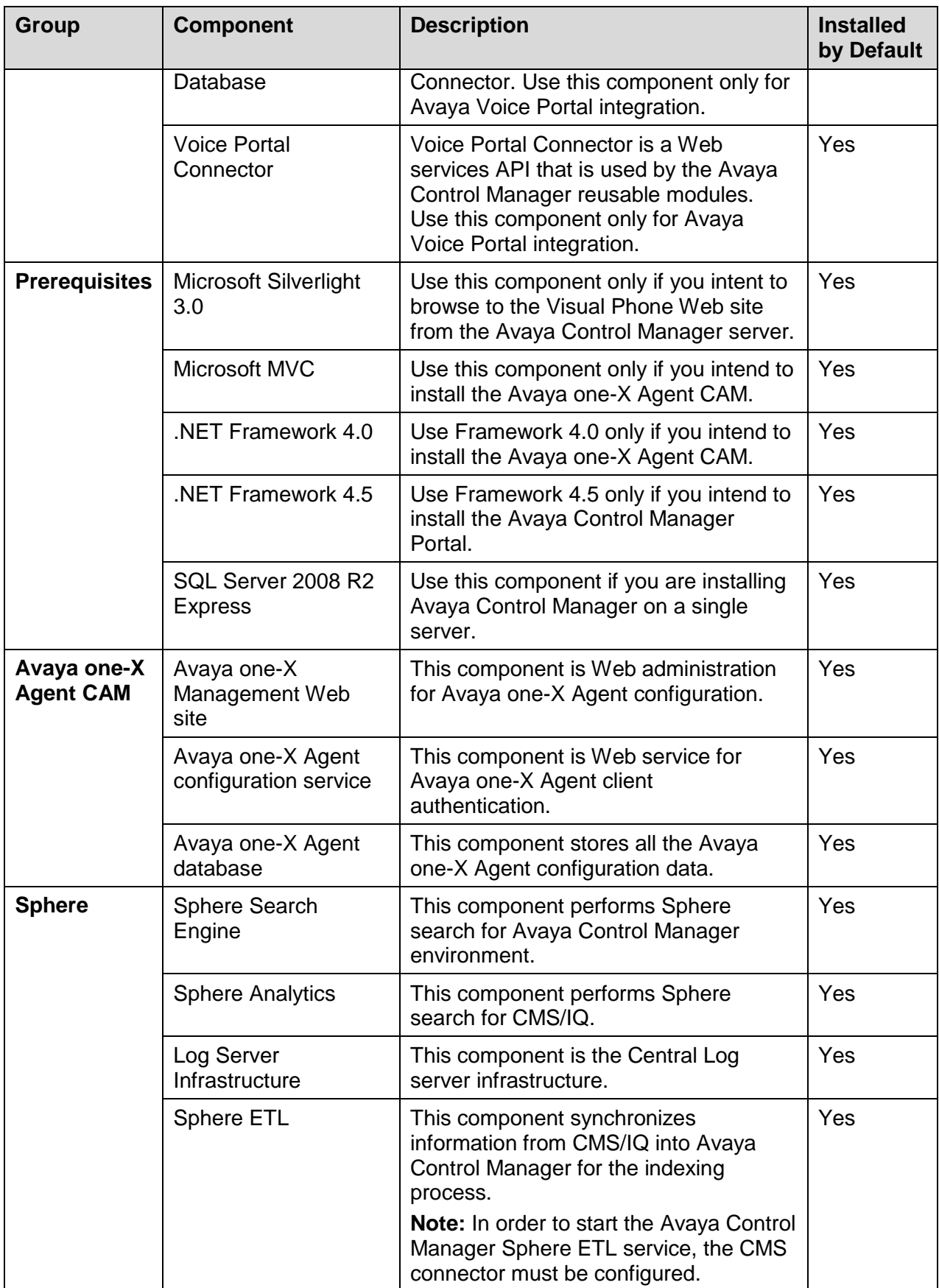

**Note:** You must select the Sphere component for successful installation of Apache Tomcat.

- 6. All components are selected by default. Unselect the components you do not want to install.
- 7. Click **Next**.

**Note**: This section covers installation steps for standard installation of the default components. Other component installation, Avaya Voice Portal, and Avaya one-X ® Agent are described separately in this guide.

- For Avaya Voice Portal, see *Installing [the Avaya Voice Portal connector](#page-39-0)*.
- For Avaya one-X Agent, see *Installing Avaya one-X® [Central Management on a single](#page-41-0)  server [or on a distributed environment](#page-41-0)*.

**Important**: You must first determine how you want to install the Microsoft SQL Server on the Avaya Control Manager server. If you are not using the SQL Server installation setup as part of the installation wizard, skip the step and see *Customizing [the Microsoft SQL Server](#page-36-0)  [installation](#page-36-0)*.

- 8. On the **Install Microsoft SQL Server** screen, perform the following:
	- a. From the **SQL Installation** dropdown list, select one of the following options:
		- **Default**: To perform a silent installation of SQL Server based on the default values. If you select the Default option for installation of SQL Server with Avaya Control Manager the values, the SQL Database with all the default values appear automatically.
		- **Custom**: To modify the values during the installation of SQL Server. For installing and configuring SQL Server, see *Customizing [the Microsoft SQL Server installation](#page-36-0)*. If you select the **Custom** option for installation of SQL Server, then you must re-enter the details.

By default, the Avaya Control Manager wizard uses the MSSQLSERVER as the instance name in the SQL Instance Name field.

**Important**: You must turn off the transaction log of the database because the Avaya Control Manager Sync Service activity can affect the size of the transaction log. For more details see *[Turning off the transaction log of the database](#page-61-1)*.

If you have chosen to use the Default installation for SQL Server, the system disables the field. You cannot modify the value in the SQL Instance Name field. However, if you have chosen Custom as the installation of SQL Server, you can change the instance in the **SQL Instance Name** field during the installation.

- b. In the **SA Password** field, enter the password of the SA user that is managing SQL Server. Note down the password for later use during the installation process.
- 9. Click **Next**.
- 10. On the **SQL Database** screen, perform the following steps:
	- a. In the **Server** field, enter the host name or the IP address of the server that hosts SQL Server.

By default, the system uses the host Avaya Control Manager server address. If you are using a database instance, enter the instance name. For example, enter the database name as **ACMServer\sqlinstance**.

**Note**: The Avaya Control Manager default SQL Server installation does not install a special instance. Therefore, the value must be the server name or the IP address.

b. In the **Port** field, enter the port number of SQL Server.

The SQL Server uses **1433** as the default port.

c. In the **Username** field, enter the database user name that is used for connecting to SQL Server.

You must use **SA** as the user name. If you do not have the SA user, you must use a user that has dbo access rights on the master database.

- d. In the **Password** field, enter the password of the user.
- 11. Click **Next**.
- 12. On the **Avaya Control Manager Database** screen, perform the following steps:
	- a. In the **ACCCM DB Name** field, enter the name of the Avaya Control Manager database that the system creates as part of the installation.

By default, the database name is **ACCCM**.

b. In the **DB Username** field, enter the name of the Avaya Control Manager database user.

The Avaya Control Manager application server uses this user id to access Avaya Control Manager database. By default the user name is **ACCCM**. You must change the database name as there could be multiple users with same database name.

- c. In the **Password** field, enter the password of the database user.
- 13. Click **Next**.
- 14. On the **Avaya Control Manager Sync Database** screen, perform the following steps:
	- a. In the **Synchronizer DB Name** field, enter the name of the ACCCMSYNC database as part of the installation.

The default sync name is **ACCCMSYNC**.

b. In the **DB Username** field, enter the name of the ACCCMSYNC database user.

The ACMSYNC application server uses this user id to access Avaya Control Manager database. The default user name is ACCCMSYNC. You must change the database name, as there could be multiple users with the same sync name.

- c. In the **DB Password** field, enter the password of the database user.
- 15. Click **Next**.
- 16. On the **Select Installation Folder** window, select the folder location to install the Avaya Control Manager components and click **Next**.

**Note:** If you click Back, the installation folder location will be set to the default location again.

- 17. On the **Provisioning Server Installation** screen, perform the following steps:
	- a. In the **Provisioning Server Host** field, enter the host name that runs the provisioning server. By default, this corresponds to the server name where you are running the installation wizard.
	- b. In the **Provisioning Server Port** field, enter the provisioning server port number. The default port number is *35351*.

#### 18. Click **Next**.

- 19. On the **License Server Installation** screen, perform the following steps:
	- a. In the **License Server Host** field, enter the host name that runs the license server. This field corresponds to the server name where you are running the installation wizard.

b. In the **License Server Port** field, enter the license server port number. The default port number is *35353*.

You can upload the Avaya Control Manager License file, which is an optional step. You can add the license file later manually.

- 20. (Optional) To upload the Avaya Control Manager license file, perform the following steps:
	- a. Click **Load License**.
	- b. Browse to the location of the Avaya Control Manager license file, *license.lic*.
	- c. Select the license file, and click **Open**.

The system closes the dialog box indicating the successful upload of license.

- 21. Click **Next**.
- 22. On the **Importer Service Installation** screen, perform the following steps:
	- a. In the **Importer Host** field, enter the host name that runs the importer server. The default value is the server name where you are running the installation wizard.
	- b. In the **Importer Port** field, enter the importer server port number. The default port number is *35352*.

23. Click **Next**.

- 24. On the **Configure Avaya Control Manager** screen, perform the following steps:
	- a. From the **Communication Manager Version** drop-down list, click the appropriate Avaya Aura® Communication Manager version.

The system saves this value as the default Avaya Aura® Communication Manager version under the System Parameters of Avaya Control Manager. You can change this value after the installation from the Avaya Control Manager UI in the **System Parameters** tab.

b. From the **Install AACC Integration** drop-down list, click the appropriate value.

The default value is set to **Yes**. If you are not integrating Avaya Aura Contact Center in this environment, change the value to **No**.

- c. From the **System Language** drop-down list, click the language that you want to install for the Avaya Control Manager UI. The default system language is set to *English***.**
- d. From the **Central Logging** drop-down list, do one of the following:
	- **Database**: To store all system logs in the Avaya Control Manager database.
	- **Files**: To store all system logs on the file system.
- 25. Click N**ext**. You can review or change the installation settings by clicking **Back**.
- 26. On the **Ready to Install** screen, click **Install** to begin the installation.

**Note**: During the installation process, the system may prompt you with a security warning window to approve the prerequisite installation. Accept the installation by clicking **Run**.

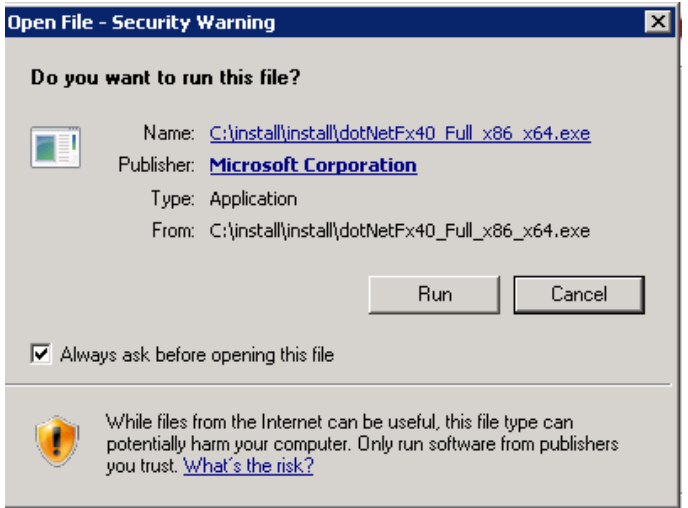

The installation process can take between ten minutes to an hour, depending on the components that you have chosen to install.

Upon successful installation, the system displays the completion window.

- 27. Click **Finish** to close the installation wizard.
- 28. Restart the server. This will start all the Avaya Control Manager services.

**Note:** Few services such as AD Sync and Sphere ETL require additional configuration and will not start if not configured.

To verify the Avaya Control Manager installation, see *Testing the* [Avaya Control Manager](#page-44-0) [installation.](#page-44-0)

# <span id="page-36-0"></span>**Customizing the Microsoft SQL Server installation**

With the Custom SQL Server installation, you can configure the SQL Server settings during the installation process. You can also install the SQL Server setup manually from the Avaya Control Manager Installation CD.

Perform the following steps if you select the Custom option during the SQL installation process:

#### **Procedure**

1. The system displays the Extracting Files window, if you have chosen to use the Custom the Microsoft SQL Server option.

The system begins the installation package and displays the SQL Server Installation wizard. While extracting the files, the system might display the following screen.

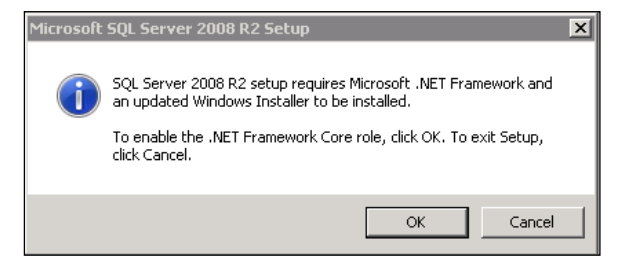

- 2. Click **OK**.
- 3. Navigate to the Avaya Control Manager Installation CD, locate the SQL Server setup, and click the **SQL Server** setup.

**Note**: If select the **Custom** option during the installation process, the system begins the installation package automatically and displays the SQL Server Installation wizard.

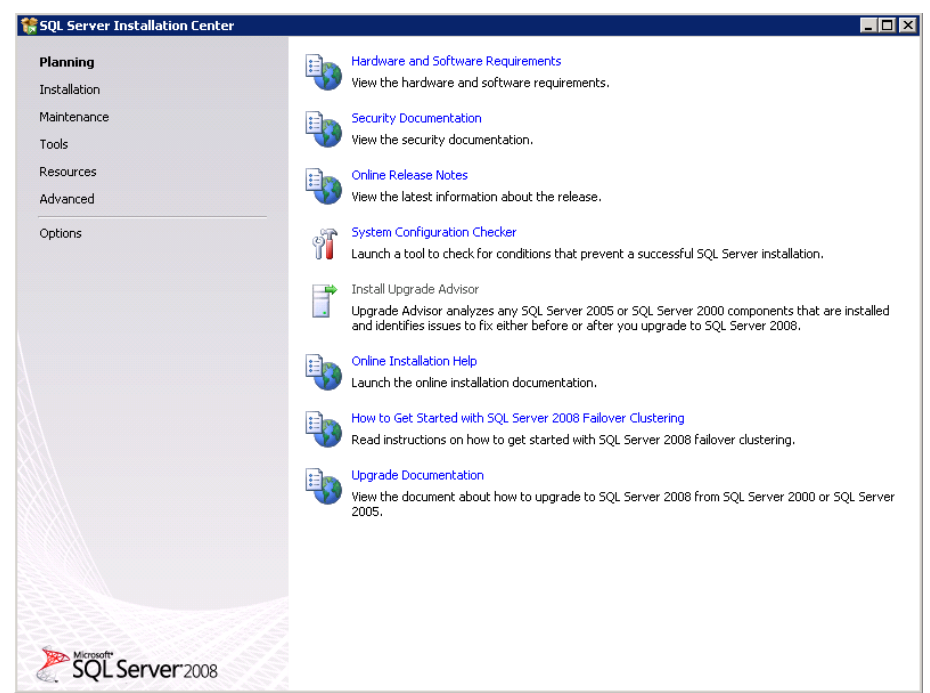

- 4. On the left pane of the SQL Server Installation wizard, click **Installation**.
- 5. Select **New SQL Server stand-alone installation** or add features to an existing installation.

The system begins the installation process and displays the following screen:

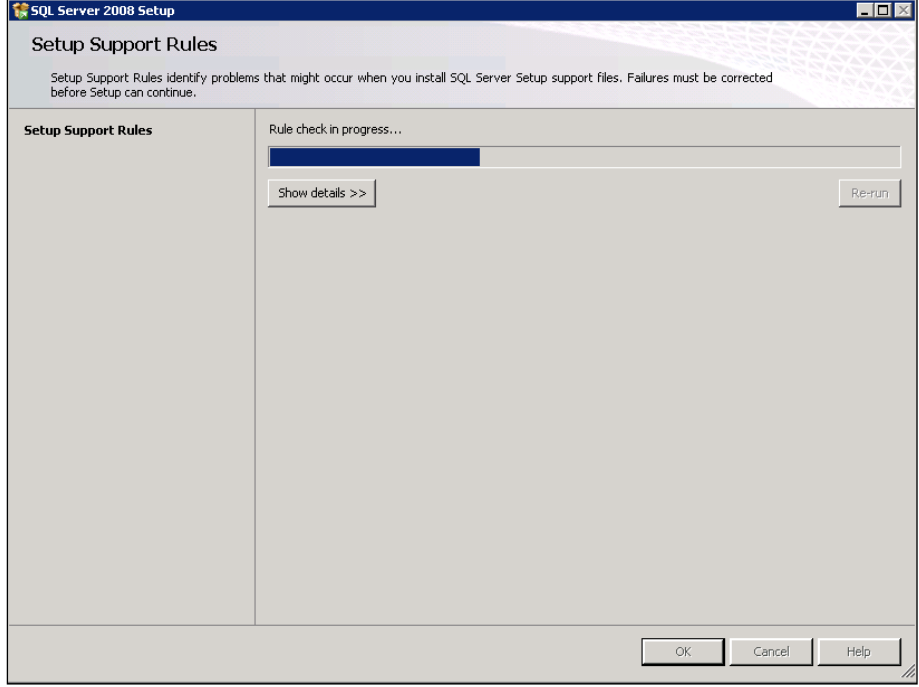

- 6. On the **License Terms** screen, select **I accept the license terms** and click **Next**.
- 7. On the **Setup Support Files** screen, click **Install**.
- 8. On the **Feature Selection** screen, select all features and the installation location and click **Next**.

The system displays the following screen:

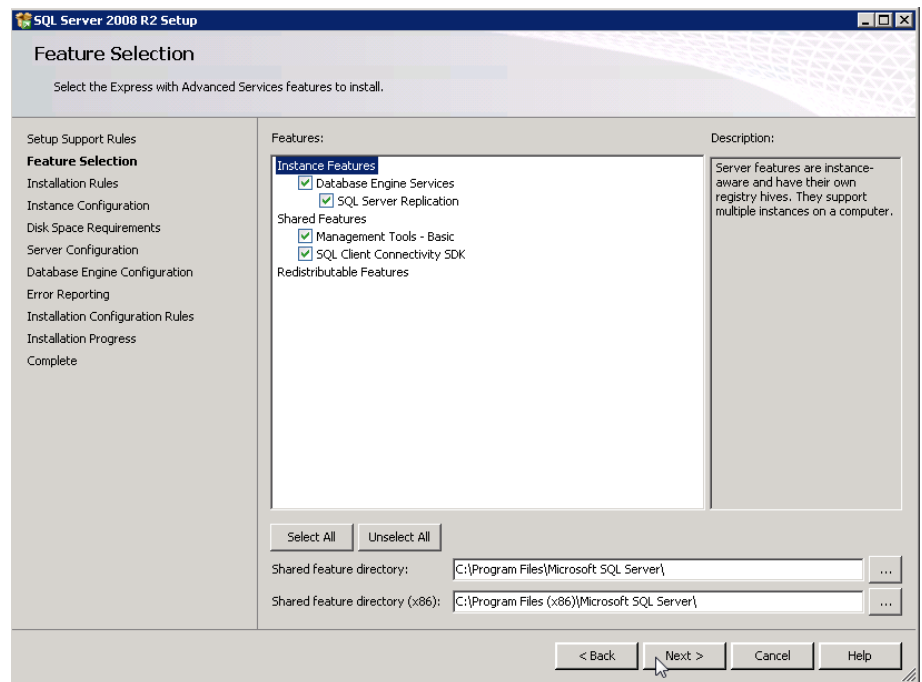

- 9. On the **Instance Configuration** screen, select **Default Instance** and select the location to store the instance.
- 10. Click **Next.**

The system displays the following screen:

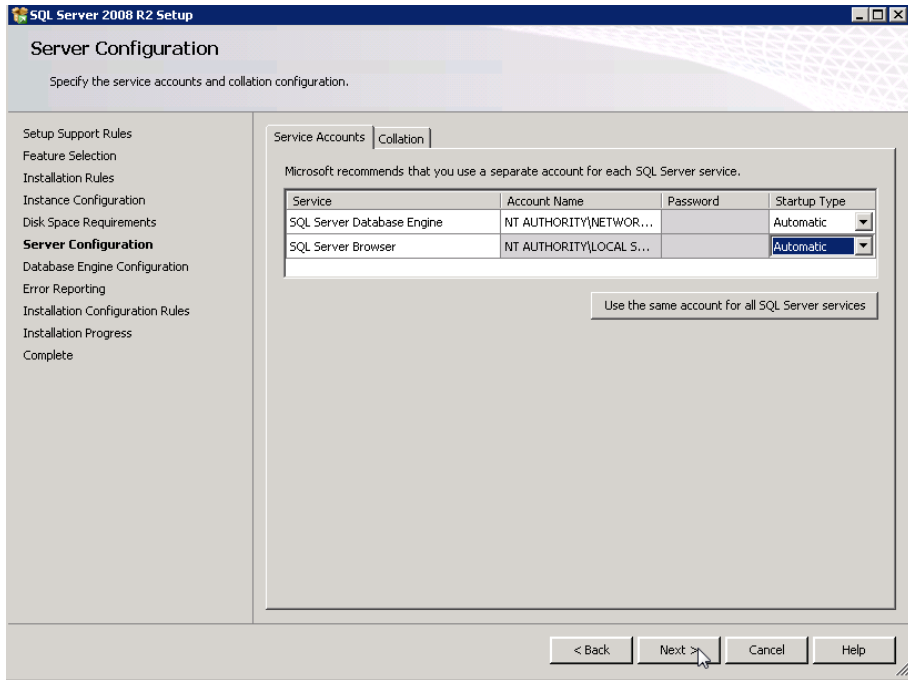

11. On the **Server Configuration** screen, activate **SQL Server Browser** by changing the *Startup Type* to *Automatic.*

### 12. Click **Next**.

The system displays the following screen:

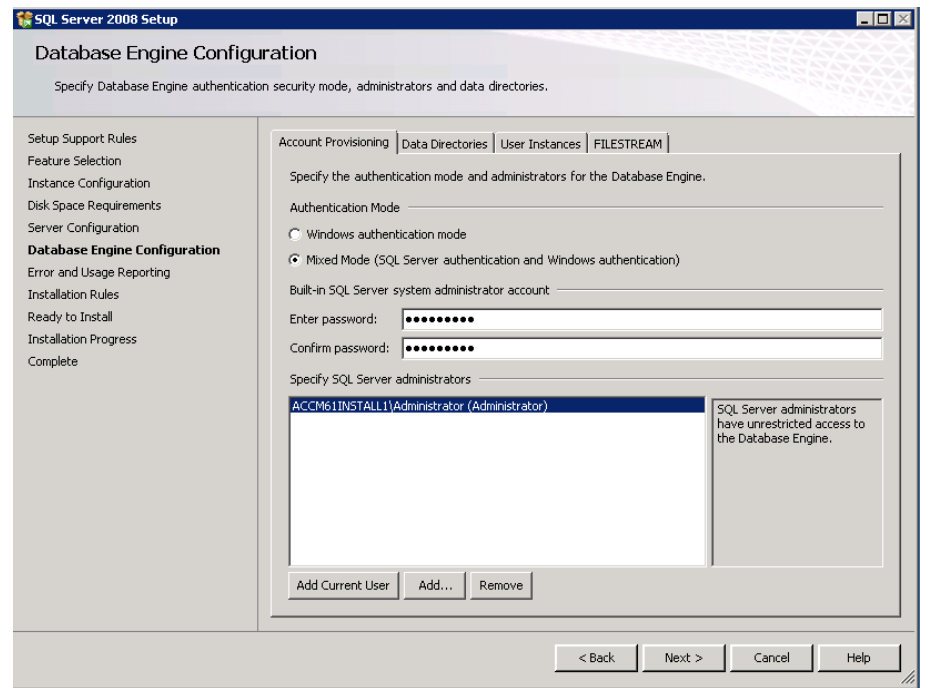

- 13. On the **Database Engine Configuration** screen, perform the following steps:
	- a. Under **Authentication Mode** section, select **Mixed Mode (SQL Server authentication and Windows authentication)** as the authentication mode for both SQL Server and Windows.
	- b. In the **Enter password** field, enter the password of the SA database administrator.
	- c. In the **Confirm password** fields, confirm the password.

**Note**: You must note down this password for later use during the database administration.

- d. Click **Add Current User** to add a Windows administrative account for SQL Server user.
- 14. Click **Next.**
- 15. On the **Error and Usage Reporting** screen, click **Next.**

The system begins the installation process.

<span id="page-39-0"></span>16. On the **Complete** screen, click **Close** to exit the installation wizard.

### **Installing the Avaya Voice Portal connector**

#### **Procedure**

- 1. From the Avaya Control Manager installation CD, double-click the Avaya Control Manager installation wizard.
- 2. On the **Welcome to the Avaya Control Manager Setup Wizard** screen, click **Next**.
- 3. On the **Modify, Repair or Remove installation** screen, click **Modify**.
- 4. On the **Custom Setup** screen, select the **Voice Portal** components.
- 5. On the **SQL Database** screen, perform the following steps:

a. In the **Server** field, enter the host name or the IP address of the server that hosts SQL Server.

By default, the system uses the host Avaya Control Manager server address. If you are using a database instance, enter the instance name. For example, enter the database name as **ACMServer\sqlinstance**.

**Note**: The Avaya Control Manager default SQL Server installation does not install a special instance. Therefore, the value must be the server name or the IP address.

- b. In the **Port** field, enter the port number of SQL Server. The SQL Server uses **1433** as the default port.
- c. In the **Username** field, enter the database user name that is used for connecting to SQL Server.

You must use the **SA** as the user name. If you do not have the SA user, you must use a user that has dbo access rights on the master database.

- d. In the **Password** field, enter the password of the user.
- e. In the **ACM DB** field, enter the name of the Avaya Control Manager database.

The database name is the original database you created for Avaya Control Manager application. By default, the database name is *ACM*.

- 6. Click **Next**.
- 7. On the **Voice Portal Connector Configuration** screen, perform the following steps:
	- a. In the **Database Server** field, enter the host name or the IP address of the server that hosts SQL Server.

By default, the system uses the host Avaya Control Manager server address. If you are using a database instance, enter the instance name. For example, enter the database name as **ACMServer\sqlinstance**.

**Note**: The Avaya Control Manager default SQL Server installation does not install a special instance. Therefore, the value must be the server name or the IP address.

- b. In the **Port** field, enter the port number of Avaya Voice Portal Configuration database. The Avaya Voice Portal Configuration uses **1433** as the default port.
- c. In the **Database Name** and **Database User** fields, enter the database user name that is used for connecting to Avaya Voice Portal Configuration connecter. By default, the database name and database user is *ACMAVP.*
- d. In the **Password** field, enter the password of the user.
- e. In the **ACM DB** field, enter the name of the Avaya Control Manager database.

The database name is the original database you created for ACMAVP. By default, the database name is *ACCCMAVP*.

- 8. Click **Next.**
- 9. (Optional) To review or change the installation settings, click **Back**.
- 10. On the **Ready to Install** screen, click **Install** to begin the installation.
- 11. On the **Completing the Avaya Control manager Setup Wizard** screen, click **Finish** to complete the installation.

# <span id="page-41-0"></span>**Installing Avaya one-X ® Central Management on a single server or on a distributed environment**

You can install the following components as part of the Avaya one-X<sup>®</sup> Central Management installation process:

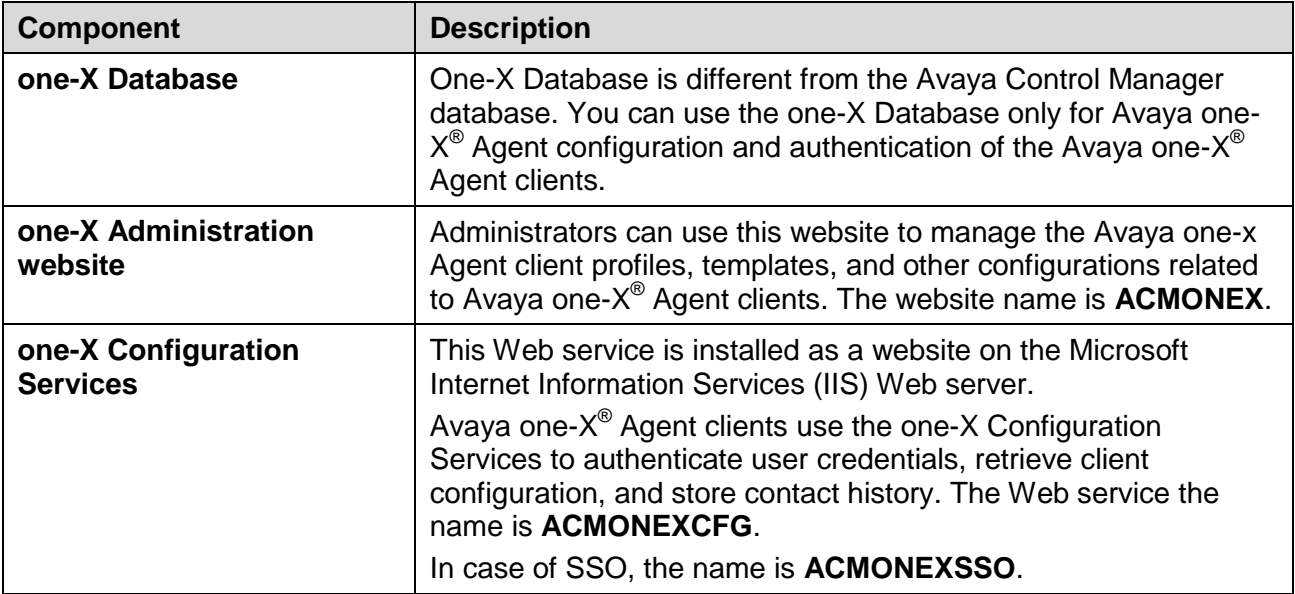

Note: To distribute the Avaya one-X® Agent components across several servers, you can install the components separately.

In a multiserver environment, you can deploy as many Avaya one- $X^{\circledast}$  Agent Configuration Services that you need. The central database server hosts the Avaya one-X<sup>®</sup> Central Management database. Use the multiserver configuration in the High Availability mode for the Avaya one-X® Central Management feature. For information on High Availability deployment, please contact Avaya Professional Services.

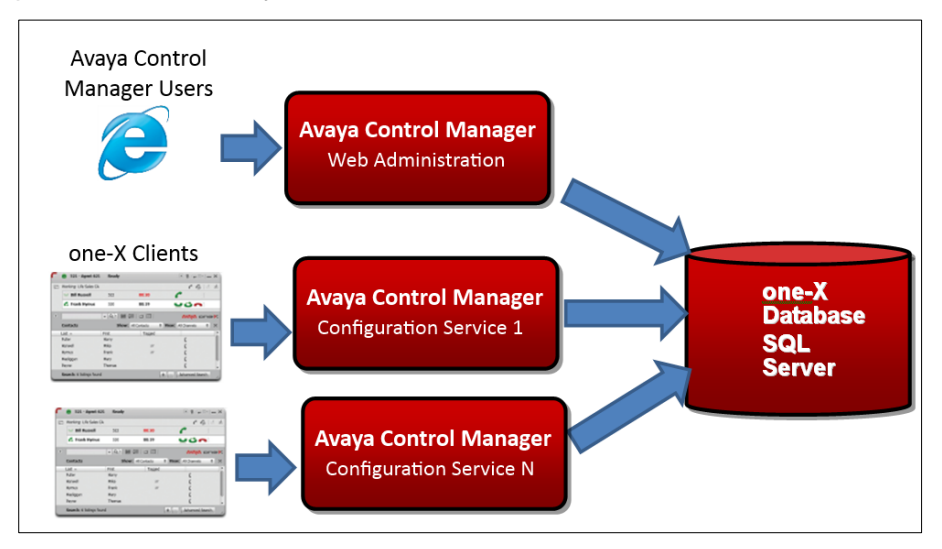

By default, the Avaya Control Manager Installation wizard installs a single Configuration Service. You can install the configuration service in the different authentication modes that Avaya Control Manager and Avaya one-X<sup>®</sup> Agent administration supports.

Perform the following steps to install the CAM services using the Avaya Control Manager installer:

### **Prerequisites**

- Ensure that .NET Framework 4.0 is installed.
- Microsoft MVC is installed using the Avaya Control Manager Installation wizard.

### **Procedure**

- 1. From the Avaya Control Manager installation CD, double-click the Avaya Control Manager Installation wizard.
- 2. On the **Welcome to the Avaya Control Manager Setup Wizard** screen, click **Next**.
- 3. On the **Modify, Repair, or Remove installation** screen, click **Modify**.
- 4. On the **Custom Setup** screen, select the *one-X Agent CAM* component and click **Next.**

**Note:** If you have already installed the **one-X Agent database** in your environment, you must enter the details of the connection to the database.

- 5. On the **SQL Database** configuration screen, perform the following:
	- a. In the **Server** field, enter the host name or the IP address of the server that hosts SQL Server.

By default, the system uses the host Avaya Control Manager server address. If you are using a database instance, enter the instance name. For example, enter the database name as **ACMServer\sqlinstance**.

**Note**: The Avaya Control Manager default SQL Server installation does not install a special instance. Therefore, the value must be the server name or the IP address.

- b. In the **Port** field, enter the port number of SQL Server. By default, the SQL Server uses port **1433**.
- c. In the **Username** field, enter the database user name that is used for connecting to SQL Server. Use the *SA* use. If you do not have the SA user, use the user that has *dbo* access rights on the master database.
- d. In the **Password** field, enter the password of the user.
- e. In the **ACM DB** field, enter the name of the Avaya Control Manager database.

The database name is the original database you created for Avaya Control Manager. By default, the database name is *ACM*.

- 6. Click **Next.**
- 7. On the **Select Installation Folder** screen, select the location to install the Avaya one-X Agent components and click **Next**.
- 8. On the **one-X Agent Central Management** screen, perform the following steps:
	- a. In the **one-X Database Name** field, enter the name of the Avaya one-X ® Agent Central Management database. By default, the database name is *ACMONEXDB*.
	- b. In the **Username** field, enter the username for one-X agent user. The default the user name is **ACMonexuser**.
	- c. In the **Password** field, enter the password for one-X agent user.
	- d. In the **Client Authentication Mode** field, select one of the following:
		- **Basic**: Standard username and password that are authenticated with the Avaya one-X<sup>®</sup> Agent database.
		- **SSO**: Single Sign-on with active directory.
- 9. Click **Next**.
- 10. On the **Ready to Install** screen, click **Install**.
- 11. On the **Completing the Avaya Control Manager Setup Wizard** screen, click **Finish** to complete the installation.

# <span id="page-43-0"></span>**Installing the Avaya Aura® Call Center Elite Multichannel connector**

Perform the following steps to install the Call Center Elite Multichannel connector using the Avaya Control Manager installer:

### **Procedure**

- 1. From the Avaya Control Manager installation CD, double-click the Avaya Control Manager installation wizard.
- 2. On the **Welcome to the Avaya Control Manager Setup Wizard** screen, click **Next**.
- 3. On the **Please Select Services to install** screen, select the **Avaya Control Manager EMC Integration** and click **Next**.
- 4. On the **Configure SQL Connection to your SQL Server** screen, perform the following steps:
	- a. In the **Server** field, enter the host name or the IP address of the server that hosts SQL Server

By default, the system uses the host Avaya Control Manager server address. If you are using a database instance, enter the instance name. For example, enter the database name as **ACMServer\sqlinstance**.

**Note**: The Avaya Control Manager default SQL Server installation does not install a special instance. Therefore, the value must be the server name or the IP address.

- b. In the **Port** field, enter the port number of SQL Server. SQL Server uses **1433** as the default port.
- c. In the **Username** field, enter the database user name that is used for connecting to SQL Server. Use the *SA* user. If you do not have the SA user, use a user that has *dbo* access rights on the master database.
- d. In the **Password** field, enter the password of the user.
- e. In the **ACM DB** field, enter the name of the Avaya Control Manager database.

The database name is the original database you created for Avaya Control Manager. By default, the database name is *ACM*.

- 5. Click **Next.**
- 6. On the **Select Installation Folder** screen, select the location to install the Avaya EMC Connector and click **Next**.
- 7. On the **Configure EMC Integration** screen, perform the following steps:
	- a. In the **Database Server** field, enter the host name or IP address of the SQL server that hosts the EMC ACS database.
	- b. In the **Database Port** field, enter the port of the SQL server database. By default, the database is *1433*.
- c. In the **Database Name** field, enter the name of the EMC ACS database. By default, the database name is *ACS*.
- d. In the **Username** field, enter the user name that has DBO access rights on the ACS database. Avaya Control Manager uses this user to update the information in the EMC ACS database.
- e. In the **Password** field, enter the password of the user.
- 8. Click **Next**.
- 9. On the **Ready to Install** screen, click **Install**.
- 10. On the **Completing the Avaya Control Manager Setup Wizard** screen, click **Finish**.

To install Avaya EMC connectors manually; see *[Installing the EMC connector](#page-51-0) manually*.

## <span id="page-44-0"></span>**Testing the Avaya Control Manager installation**

#### **Procedure**

- 1. To test the installation and to start the system, start Avaya Control Manager License Server.
- 2. Perform one of the followings step:
	- If you had uploaded the license file during the installation, you can skip this step and go to Step 4.
	- If you have not uploaded the license file, go to Step [3.](#page-44-1)
- <span id="page-44-1"></span>3. Copy the license file, *license.lic* to the license server folder.

The default path to the license server folder is:  $C:\Per{\text{error}}$  Files (x86)\Avaya\Avaya Control Manager 7.1\Services\ACCCM License Server

- 4. Goto **Start** > **Run**.
- 5. In the run box type **services.msc** and press **Enter**.

**Note**: The license server must start before any other services are started.

6. In the **Services** window, right-click **ACCCM License Server** and select **Start**.

The system starts the service.

7. If the service fails to start, verify the service log files for details on any errors.

The default location of the License Server log file is:  $C:\Peraran$  Files (x86)\Avaya\Avaya Control Manager 7.1\Services\ACCCM License Server\logs

- 8. Go to the Services window.
- 9. Right-click the **ACCCM Application Server** and select **Start**.

The system starts the service.

- 10. Start all the system services that you installed, except the AD Sync service. All the service names start with ACCCM.
- 11. Open the Internet Explorer browser and in the address bar, enter the following: http://<server name>/ACCCMPortal
- 12. On the Avaya Control Manager login page, perform the following steps:
- a. In the **Username** field, enter admin as the user name.
- b. In the **Password** field, enter itnv as the password.

When you login for the first time, the system displays **Your password has expired. Please choose a new password** message, prompting you to change the password.

- 13. In the **Old Password** field, enter the existing password.
- 14. In the **New Password** field, enter the new password and click **OK**.

The system displays the Avaya Control Manager menu page.

# <span id="page-46-0"></span>**Chapter 6: Modifying or removing the Avaya Control Manager system**

### <span id="page-46-1"></span>**Modifying the Avaya Control Manager components**

The Avaya Control Manager installation wizard provides an option to modify the initial installation. You can:

- Install the additional Avaya Control Manager components that are not installed during the installation process.
- Remove existing Avaya Control Manager components.

To modify the installation, you must run the Avaya Control Manager installation wizard.

### **Procedure**

- 1. Double-click the Avaya Control Manager Installation setup.exe file.
- 2. On the **Welcome to the Avaya Control Manager Setup Wizard** screen, click **Next**.
- 3. On the **Modify, Repair or Remove installation** screen, click **Modify**.
- 4. On the **Custom Setup** screen, select the components that you want to add or remove and click **Next**.
- 5. On the **SQL Database** screen, perform the following steps:
	- a. In the **Server** field, enter the host name or the IP address of the server that hosts SQL Server.

By default, the system uses the host Avaya Control Manager server address. If you are using a database instance, enter the instance name. For example, enter the database name as **ACMServer\sqlinstance**.

**Note**: The Avaya Control Manager default SQL Server installation does not install a special instance. Therefore, the value must be the server name or the IP address.

- b. In the **Port** field, enter the port number of SQL Server. SQL Server uses **1433** as the default port.
- c. In the **Username** field, enter the database user name that is used for connecting to SQL Server. Use the *SA* user. If you do not have the SA user, use a user that has *dbo* access rights on the master database.
- d. In the **Password** field, enter the password of the user.
- e. In the **ACMDB** field, enter the name of the Avaya Control Manager database.

The database name is the original database you created for Avaya Control Manager. By default, the database name is *ACM*.

6. Click **Next.**

Depending on the components you have chosen to add or remove, the system displays the next screen. If you have chosen to remove components, the system removes the following components from the Avaya Control Manager server:

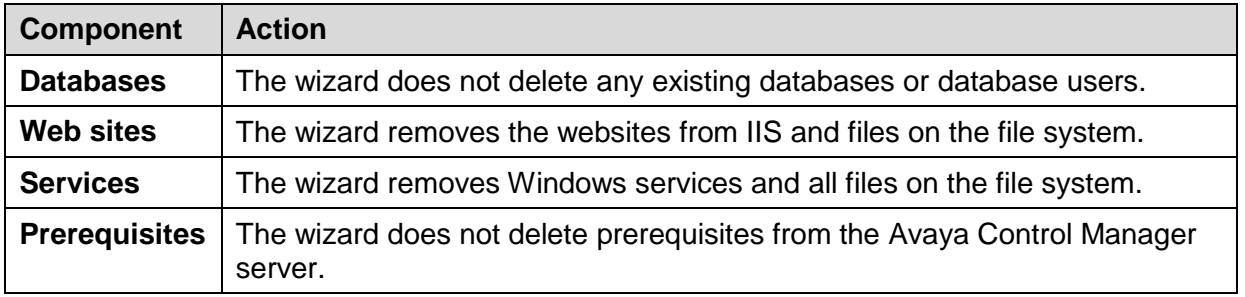

## <span id="page-47-0"></span>**Uninstalling the Avaya Control Manager system**

Use the following steps to uninstall the Avaya Control Manager setup from the Avaya Control Manager installation wizard:

### **Procedure**

- 1. Double-click the Avaya Control Manager Installation wizard.
- 2. On the **Welcome to the Avaya Control Manager Setup Wizard** screen, click **Next**.
- 3. On the **Modify, Repair or Remove installation** screen, click **Remove**.

The system removes all the components from the Avaya Control Manager server.

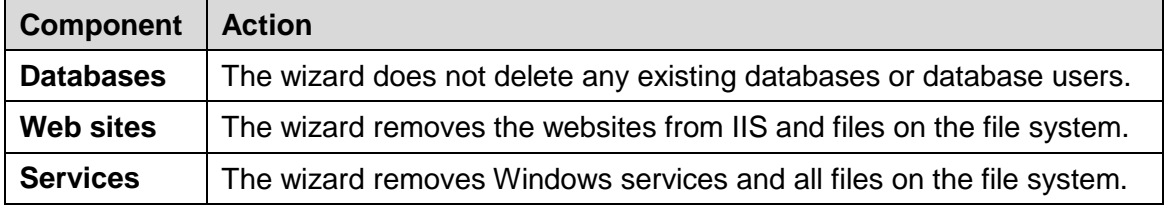

At the end of the removal process, the wizard removes the Avaya Control Manager system from the server. However, the wizard retains the prerequisites and database related components in the system.

You must remove the prerequisite components manually from the system.

To remove the prerequisite components, see *[Removing the prerequisite components manually](#page-47-1)*.

To remove database related components see *[Removing the Avaya Control Manager](#page-49-0) databases [manually](#page-49-0)*.

## <span id="page-47-1"></span>**Removing the prerequisite components manually**

The Avaya Control Manager installation wizard may not remove the prerequisite components if the services are installed as part of the Avaya Control Manager installation process.

Use the following steps to remove the prerequisite components manually.

### **Procedure**

- 1. Select **Start** > **Control Panel** > **All Control Panel Items** and click **Programs and Features**.
- 2. On the **Uninstall or change a program** window, right-click on the prerequisite application that you want to uninstall and click **Uninstall**.

The system removes the selected component from the server.

# <span id="page-48-0"></span>**Removing the Avaya Control Manager services manually**

The Avaya Control Manager installation wizard may not remove the Avaya Control Manager services if the services are installed as part of the Avaya Control Manager installation process. You must remove the Avaya Control Manager services manually.

### **Procedure**

1. Navigate to the folder of the service you want to remove. For example, to remove Provisioning Server, select **Avaya** > **Avaya Control Manager** > **Services** and click **Provisioning Server** folder.

The system displays the following window:

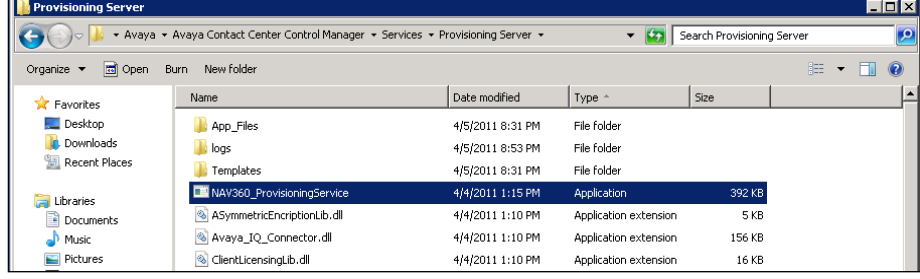

2. On the **Provisioning Server** window, locate the service executable file.

**Note**: The service executable file is marked as application under the **Type** column.

- 3. Open the windows command line interface.
- 4. At the prompt, type c: \windows\microsoft.net\framework\v2.0.50727

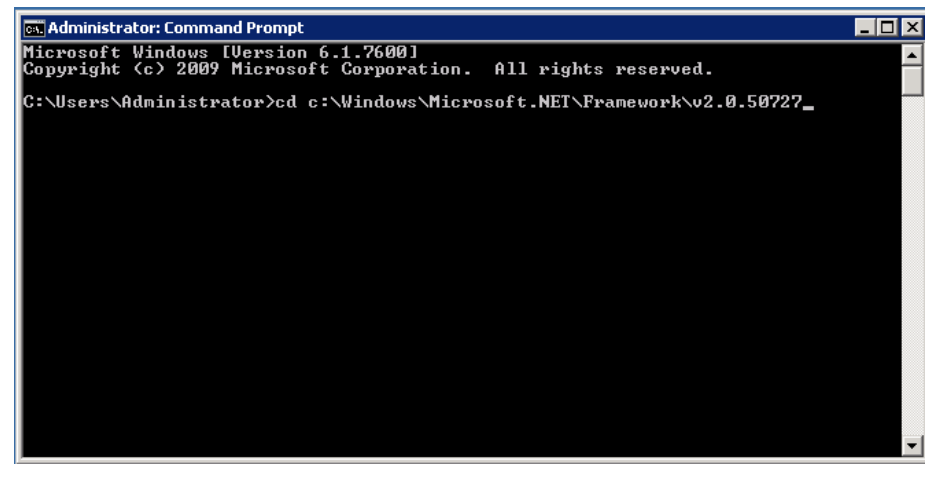

5. At the prompt, type **installUtil.exe – u** 

**Important**: Do not press the ENTER key.

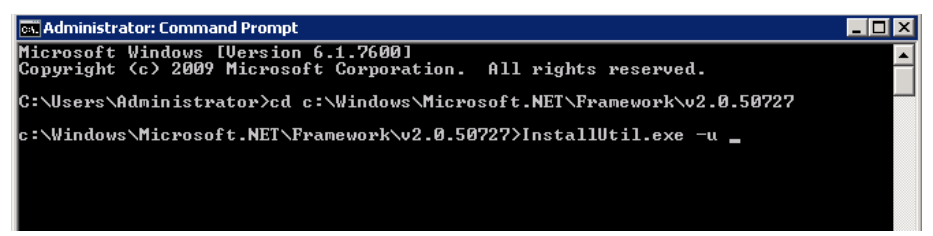

6. Drag the Provisioning Server exe file from the service folder and drop it in to the command line window.

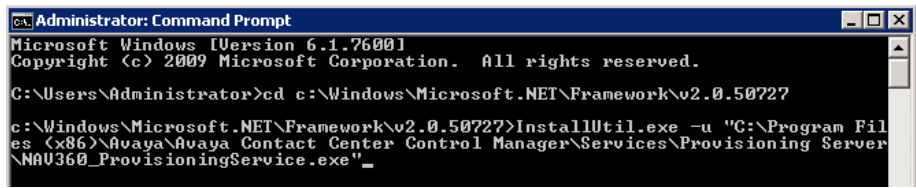

7. Press **Enter**.

The system uninstalls the selected service.

**Important**: The manual uninstall does not update the Avaya Control Manager installation wizard. If you attempt to reinstall the service again through the installation wizard, the wizard does not recognize because the service was uninstalled from the system. The wizard marks it as a service that exists on the server.

## <span id="page-49-0"></span>**Removing the Avaya Control Manager databases manually**

The Avaya Control Manager wizard does not remove the Avaya Control Manager databases during the removal process of the Avaya Control Manager system. You must remove the Avaya Control Manager databases manually.

Use the following steps to remove the Avaya Control Manager database manually:

### **Procedure**

- 1. Click **Start** > **Microsoft SQL Server Management Studio**.
- 2. Login to the Microsoft SQL Server Management Studio as an administrative user.
- 3. In the **Microsoft SQL Server Management Studio**, right-click **ACCCM** database and select **Delete**.

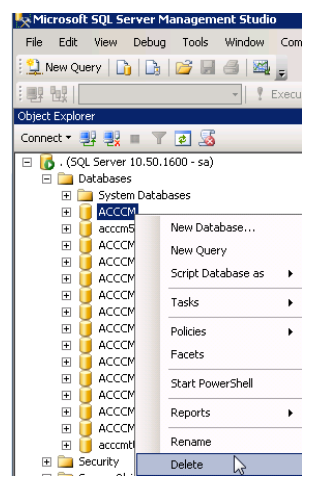

The system displays the following screen:

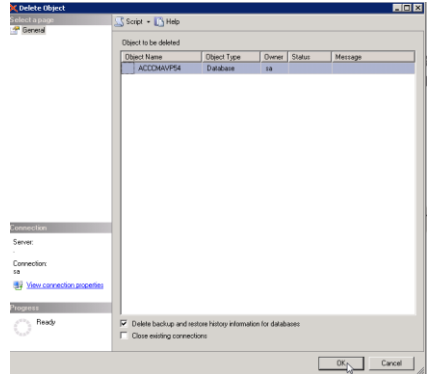

- 4. In the **Delete Object** window, select the **Close existing connection** option if there are services that are still connected to the Avaya Control Manager database.
- 5. Click **OK**.

**Note**: To delete a database, navigate to the main **Security** > **Logins** folder under the **Server**, and not a specific database.

6. Right-click the user you want to delete and select **Delete**.

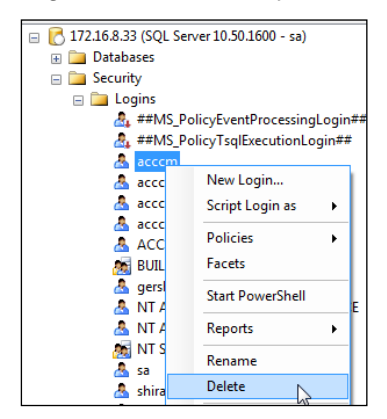

# <span id="page-51-0"></span>**Chapter 7: Installing the EMC connector manually**

To install the EMC Avaya Control Manager connector manually:

### **Procedure**

- 1. From the Avaya Control Manager installation CD, copy the folder of the **\Misc\Web\ACCMEMC** and paste the ACCMEMC folder to the Avaya Control Manager server at **Avaya** > **Avaya Control Manager 7.1** > **Web**.
- 2. Open the **Web.config** file from Notepad and perform the following steps:
	- a. Modify the connection string details of the EMC ACS database as follows:

<add name="ACSConnectionString" connectionString="Data Source=**itnvlab9**;Initial Catalog=**ACS**;User

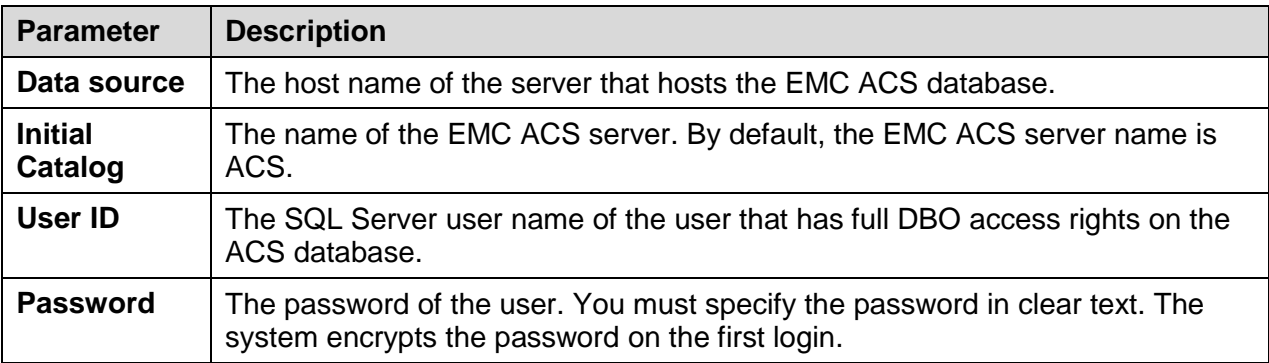

ID=sa;Password="byTbgT36p65P8WEN5W2XAw==""/>

3. Modify the connection string details to the Avaya Control Manager database as follows:

<add name="nav360ConnectionString" connectionString="Data Source=ACM;Initial Catalog=NAV360\_234qa;User

ID=sa;Password="sfaq5ySLrR36bu/ztCklLg==""/>

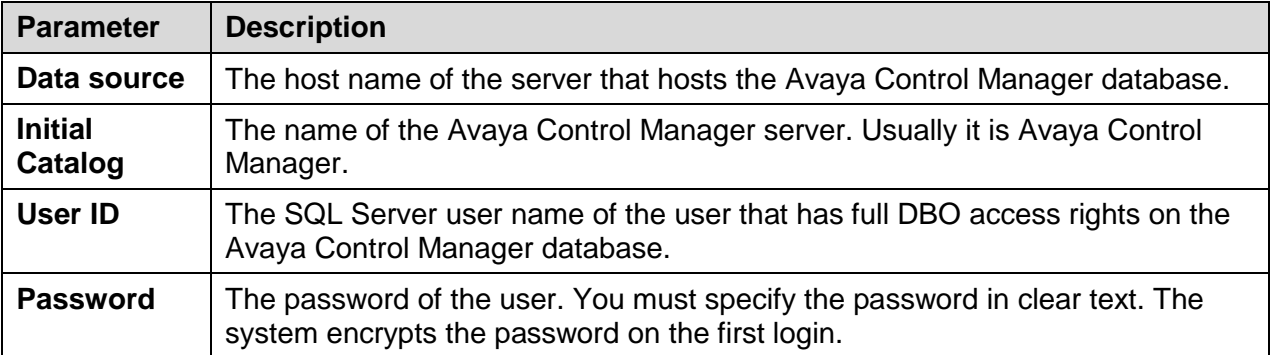

- 4. Save the Web.config file.
- 5. Open the IIS administration console and perform the following steps:
	- a. Expand the IIS tree, right-click **Default Web Site** and select **Add Application**.

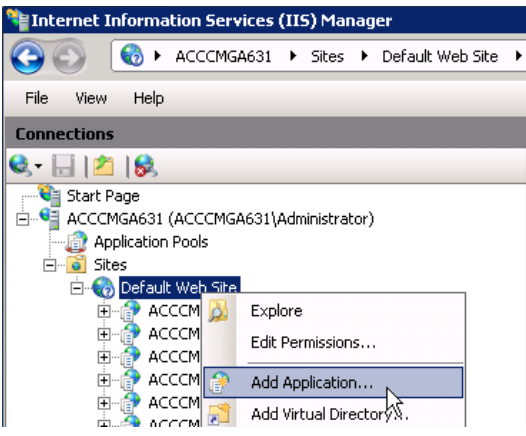

The system opens the Add Application window.

- b. In the **Alias** field, enter the name of the website as *ACMEMC*.
- c. In the **Application pool** field, select the application pool as *ACMIVR*.
- d. In the **Physical path** field, browse to the location of the ACMEMC folder that you copied to the Avaya Control Manager server.
- e. Click **OK**.
- 6. Log on to the Avaya Control Manager Web interface as administrator.
- 7. On the Avaya Control Manager Portals page, navigate to the **Configuration Portal** > **Services** > **ACM Servers list**.
- 8. Click on your Avaya Control Manager server to edit.
- 9. Click on the **Web** tab.

The system displays the following screen:

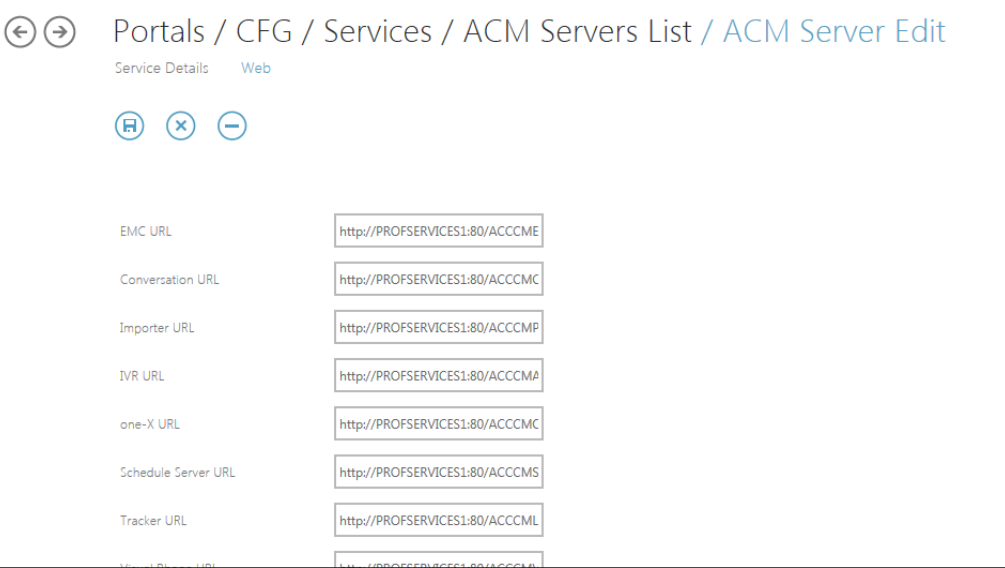

10. Locate the Avaya Control Manager EMC URL system parameter and enter the URL to the Web application as http://<ACMserverName>/acmemc. Here <ACMServerName> is the name or IP Address of the Avaya Control Manager.

**Note:** Do not use the EMC Portal from the Avaya Control Manager Localhost. Ensure that you access the portal through FQDN or host name and not through IP address.

11. Click **Save**.

# <span id="page-53-0"></span>**Chapter 8: Troubleshooting**

# <span id="page-53-1"></span>**Unable to log in to the Avaya Control Manager portal**

### <span id="page-53-2"></span>**Authentication failed**

### **Problem**

When trying to log in to the Avaya Control Manager Web portal for the first time, I get an error message that the authentication failed.

### **Possible resolution**

If you are unable to login for the first time, check for the following:

1. Go to c:\windows\system32 folder and locate the NAV360CONFIG.XML.

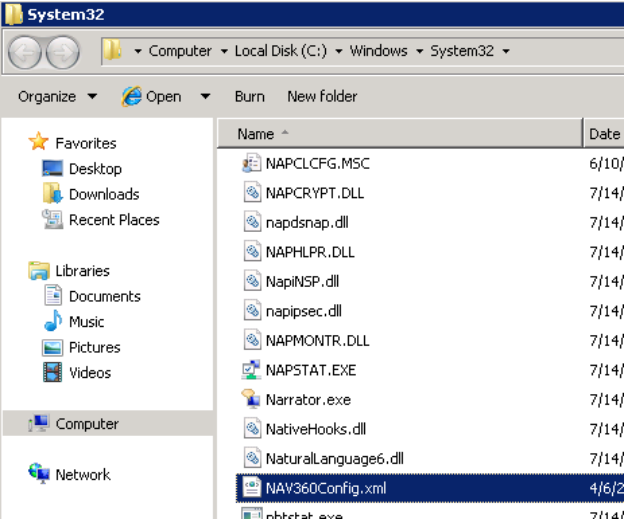

2. Open the file in a text editor.

You see a file in the following structure:

```
<?xml version="1.0" encoding="UTF-8" standalone="yes"?>
<configuration>
<connectionString>Data Source=ACMDBSERVER;Initial 
Catalog=ACMDBNAME;User 
ID=ACMdbuser;Password=ACMdbpassword</connectionString>
</configuration>
```
3. Ensure that the connection string details match the database settings.

**Note**: The database setting must be the same that you entered during the installation process.

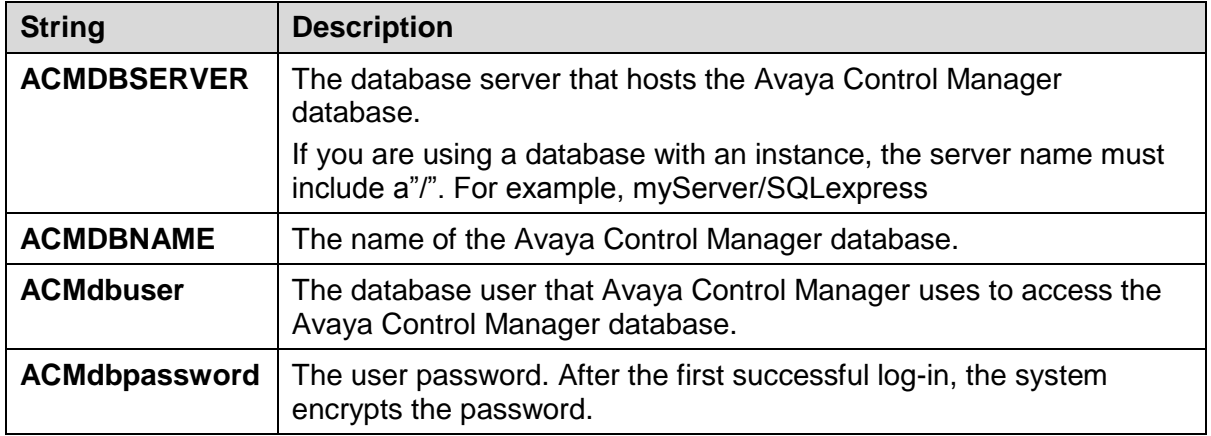

- 4. You can create an ODBC on the Avaya Control Manager server and check if the connection string details are correct. If the connection details are wrong, you can edit the details and save the file.
- 5. Repeat step 1-3 for the same file located in **c:\windows\syswow64 folder**.

**Note**: This step is valid only for windows 2008 64-bit installation.

### <span id="page-54-0"></span>**No more licenses**

### **Problem**

When trying to log in to the Avaya Control Manager Web portal for the first time, I get a message that there are no more licenses.

### **Possible resolution**

If the error appears on the screen and there are sufficient licenses, check the following:

- 1. Goto **Start** > **Run**.
- 2. In the run box type **services.msc** and press **Enter**.
- 3. In the **Services** window, check if the Avaya Control Manager License Server is running.
- 4. Restart the Avaya Control Manager License Server service. The default name of the service is ACCCM License Server.
- 5. If the Avaya Control Manager License Server service does not start, then navigate to the License Server folder on the Avaya Control Manager server and check the log files of the service. The default path of the log folder for the License Server is:

```
C:\Program Files (x86)\Avaya\Avaya Control Manager 
7.1\Services\ACCCM License Server\Logs
```
#### The log file must state:

```
06/04/2011 16:09:14 |DEBUG 
|NAV360_LicenseService.ConfigReader.Init |Got Config file
06/04/2011 16:09:14 |DEBUG 
|NAV360_LicenseService.LicenseService..ctor |Initialized 
ConfigReader
06/04/2011 16:09:14 | DEBUG | LicenseDBManager.DBManager..ctor
```
|Connection string was set

```
06/04/2011 16:09:14 |DEBUG 
|LicenseDBManager.InfoProvider.GetAllLicenseServicesAddresses 
|Got 1 License Services addresses
06/04/2011 16:09:14 |DEBUG 
|NAV360_LicenseService.LicenseService.OnStart |The service 
will start listening on port 35353
06/04/2011 16:09:14 |DEBUG 
|NAV360_LicenseService.LicenseService.OnStart |about to 
initialize LicensingService singleton instance
06/04/2011 16:09:15 |DEBUG 
|NAV360_LicenseService.LicenseService.OnStart |Initialized 
LicensingService singleton instance
06/04/2011 16:09:15 |DEBUG 
|NAV360_LicenseService.LicenseService.OnStart |Starting to 
listen
```
If you get a different log structure and error messages, contact Avaya Support.

- 6. Ensure that the License.lic file is in the root directory of the License Server folder.
- 7. If the log file shows that the service is up and running, there is a problem with the license file. You must contact the Avaya support for help.

### <span id="page-55-0"></span>**Synchronizer application fails to start**

### **Problem**

When launching the synchronizer application, the application fails and the system displays an error message.

#### **Possible resolution:**

1. Check that the Synchronizer is configured on the **Avaya Control Manager Portals page** > **Configuration Portal** > **Services** > **Synchronizer** tile.

**Note**: The Synchronizer must be configured as part of the installation wizard process.

2. Check that the NAV360Synconfig.xml file in the synchronizer folder is pointing to the correct sync service ID.

**Note:** You can find the service ID under the **Avaya Control Manager Portals page** > **Configuration Portal** > **Services** > **Synchronizer** tile.

By default, the **Synchronizer** tile does not display the service ID column. Click the **Choose columns** icon, and select the **ID** column for display. For more information about personalizing the interface by choosing columns, see *Using Avaya Control Manager* guide.

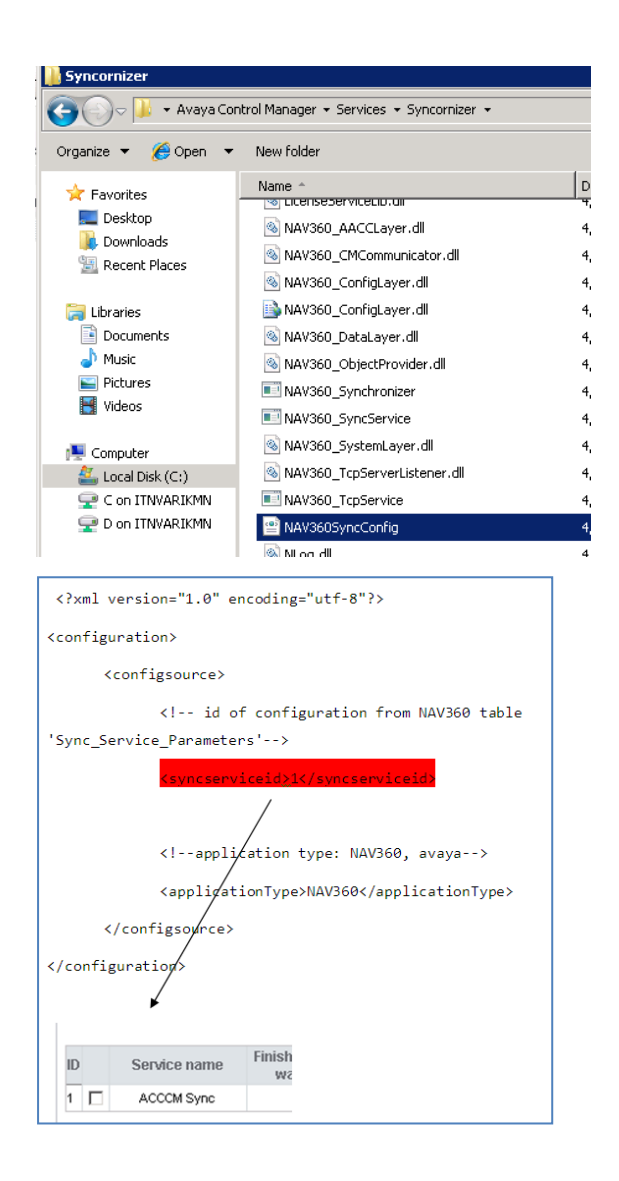

### <span id="page-56-0"></span>**The Synchronizer application does not show any locations**

### **Problem**

When launching the Synchronizer application, the location list is empty.

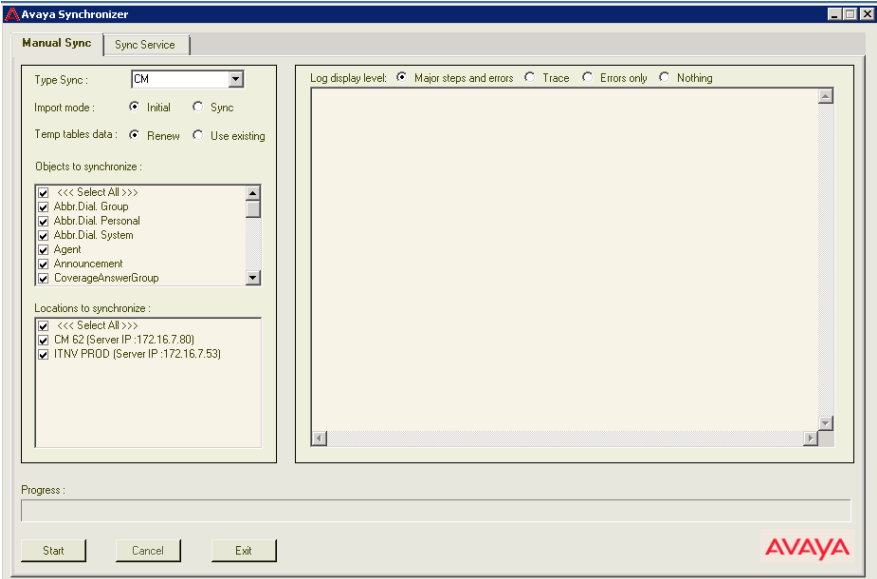

### **Possible resolution:**

Assign at least one Avaya Aura® Communication Manager to the location and restart the Synchronizer application.

```
06/04/2011 16:09:14 |DEBUG |NAV360_LicenseService.ConfigReader.Init 
|Got Config file
06/04/2011 16:09:14 |DEBUG 
|NAV360_LicenseService.LicenseService..ctor |Initialized ConfigReader
06/04/2011 16:09:14 | DEBUG | LicenseDBManager.DBManager..ctor
|Connection string was set
06/04/2011 16:09:14 |DEBUG 
|LicenseDBManager.InfoProvider.GetAllLicenseServicesAddresses |Got 1 
License Services addresses
06/04/2011 16:09:14 |DEBUG 
|NAV360_LicenseService.LicenseService.OnStart |The service will start 
listening on port 35353
06/04/2011 16:09:14 |DEBUG 
|NAV360_LicenseService.LicenseService.OnStart |about to initialize 
LicensingService singleton instance
06/04/2011 16:09:15 |DEBUG 
|NAV360_LicenseService.LicenseService.OnStart |Initialized 
LicensingService singleton instance
06/04/2011 16:09:15 |DEBUG 
|NAV360_LicenseService.LicenseService.OnStart |Starting to listen
```
## <span id="page-57-0"></span>**Unable to connect to Communication Manager**

### <span id="page-58-0"></span>**Synchronizer or Avaya Control Manager Provisioning are unable to connect to Avaya Aura® Communication Manager**

### **Problem**

The system services are not able to establish connection to Avaya Aura<sup>®</sup> Communication Manager.

### **Possible resolution**

Ensure that you have configured the following Avaya Aura® Communication Manager parameters correctly:

- Avaya Aura® Communication Manager user name
- Avaya Aura® Communication Manager password
- PIN Code, if required
- Avaya Aura® Communication Manager Connection port

The Avaya Aura<sup>®</sup> Communication Manager port is configured under the system parameter page. The default Avaya Aura® Communication Manager port is 5023.

# <span id="page-58-1"></span>**Avaya Control Manager Services are not starting**

### **Problem**

Avaya Control Manager Services are not starting.

### **Possible Resolution**

If one of the following does not start:

- Avaya Control Manager Provisioning Service
- Avaya Control Manager Sync Service

<span id="page-58-2"></span>Ensure the Avaya Control Manager License Server is running.

## **Failure installing one of the prerequisites**

### **Problem:**

Unable to install the prerequisites.

### **Possible resolution:**

If one of the prerequisites that you select to install fails during the Avaya Control Manager installation and the system displays an error message, perform the following steps:

1. Stop the installation.

The installation wizard rolls back automatically.

2. Install the prerequisite by running the software separately.

The system extracts all the installation files to the disk when you start the installation wizard.

The location of the extracted files in Microsoft Windows 2008: C:\Users\Administrator\AppData\Roaming\Avaya\Avaya Control Manager\install

You can access these files only when the install wizard has initiated the installation process. To access the prerequisite, you must start the wizard, copy the prerequisite file from the location data, and then close the wizard.

3. Run the Avaya Control Manager installation wizard again and skip the perquisite that you installed manually.

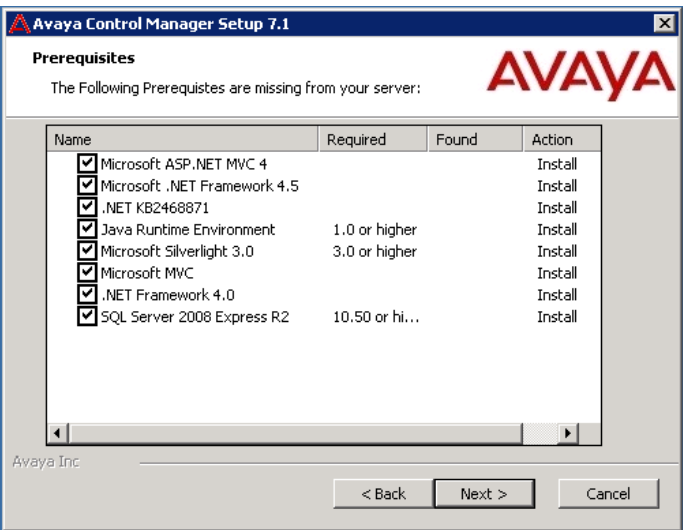

**Note**: You can remove prerequisites from the installation by clearing the selection option to the corresponding Prerequisite components.

### <span id="page-59-0"></span>**Settings for Express installation**

The Express installation feature uses the following default settings during the installation process:

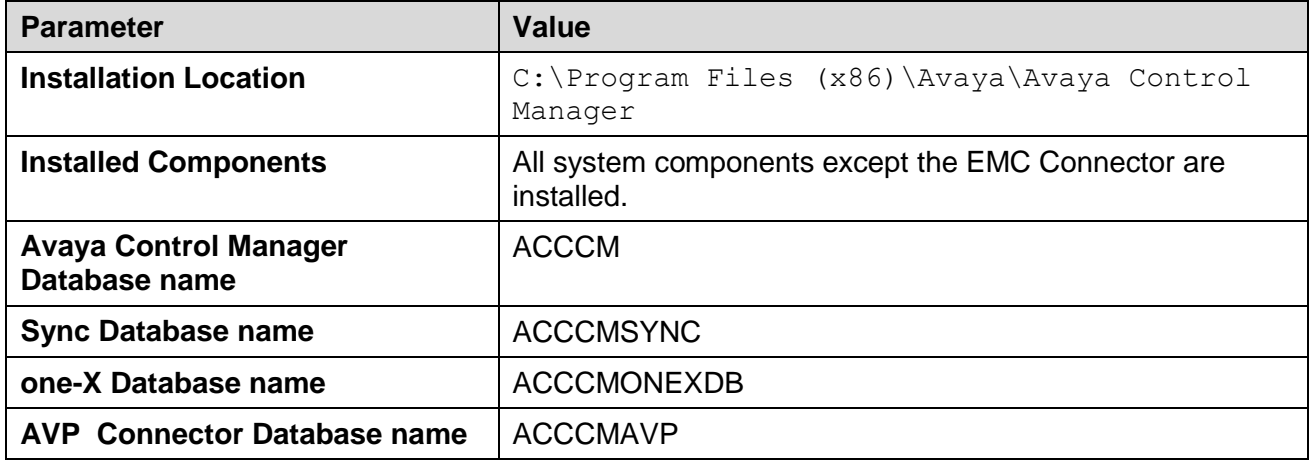

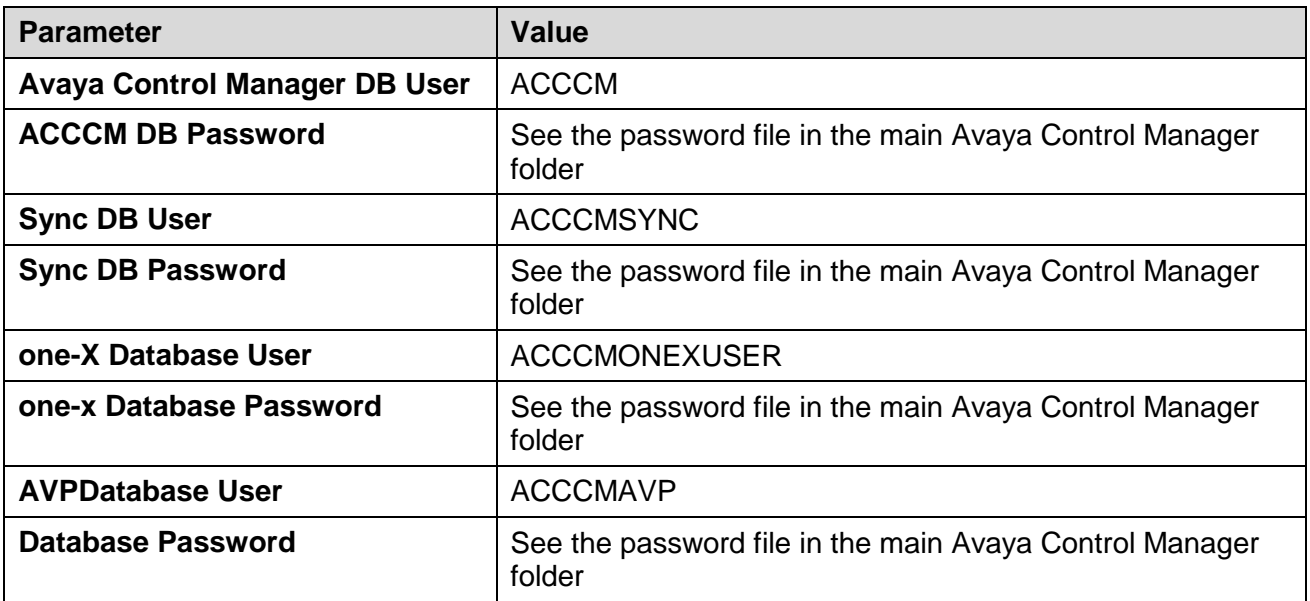

# <span id="page-61-0"></span>**Appendix A**

# <span id="page-61-1"></span>**Turning off the transaction log of the database**

The Avaya Control Manager sync service activity can affect the size of the transaction log. To reduce the transaction log size you must turn off the transaction log of the database.

### **Procedure**

- 1. Connect to SQL Server Instance using SQL Server Management Studio.
- 2. In the **Object Explorer** pane, expand **Databases**.

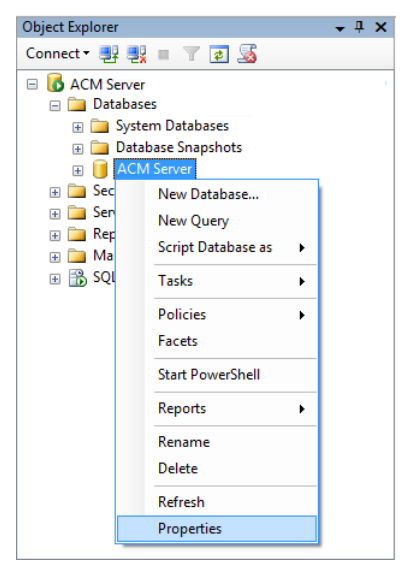

- 3. Right-click the database and select **Properties**.
- 4. In the **Database Properties** window, in the **Select a page** pane, select **Files**.
- 5. In the right pane, under **Database files:** in the **File Type** select **Log**.
- 6. Click the **…** button.

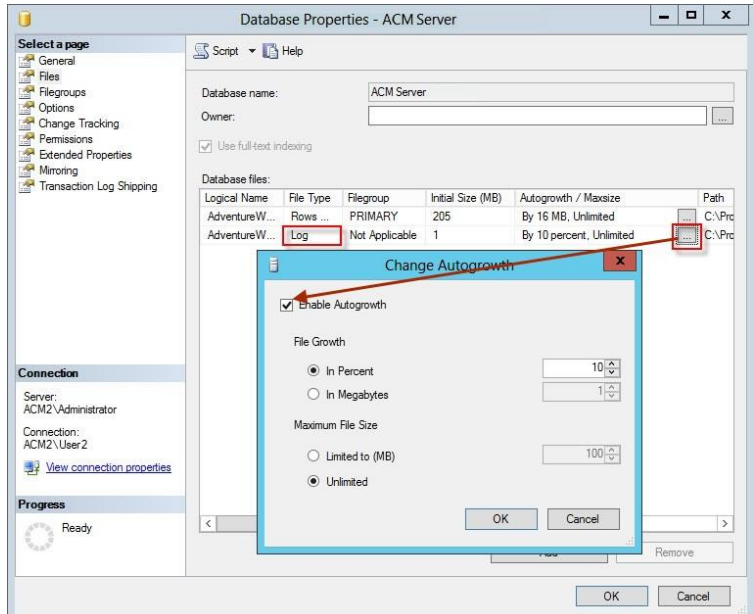

- 7. In the **Change Autogrowth** window, uncheck **Enable Autogrowth** option.
- 8. Click **OK**.
- 9. In the **Select a page** pane, select **Options**.

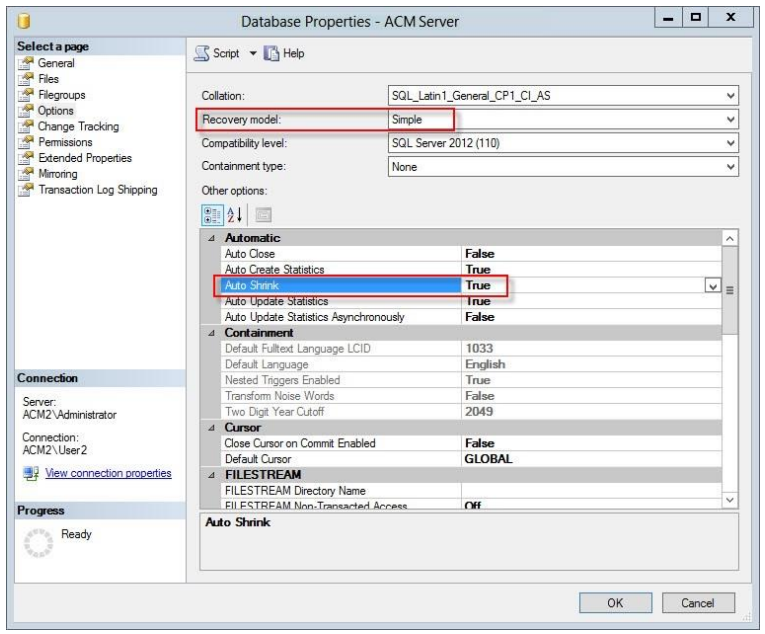

- 10. In the right pane, in the **Recovery model** field, select **Simple**.
- 11. In the **Other options** pane, under **Automatic**, set **Auto Shrink** value to **True**.
- 12. In the **Database Properties** window, click **OK**.

#### Index

#### *A*

architecture

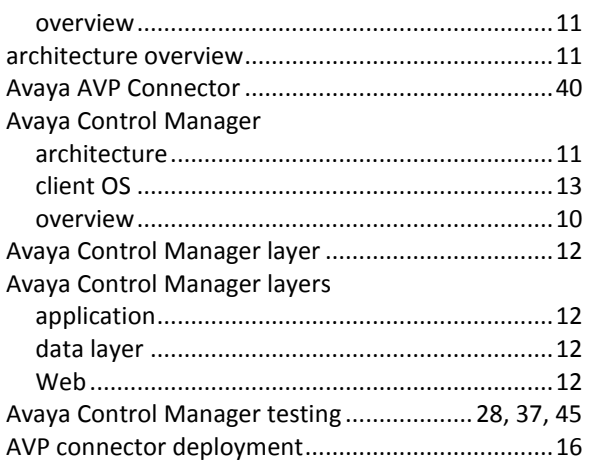

### *C*

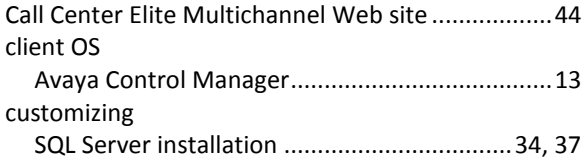

### *D*

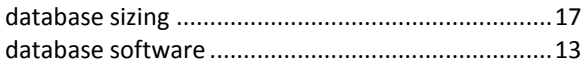

### *H*

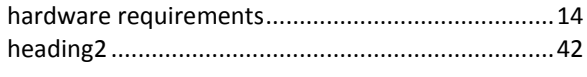

### *I*

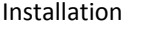

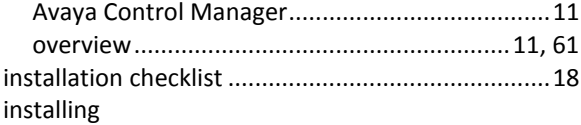

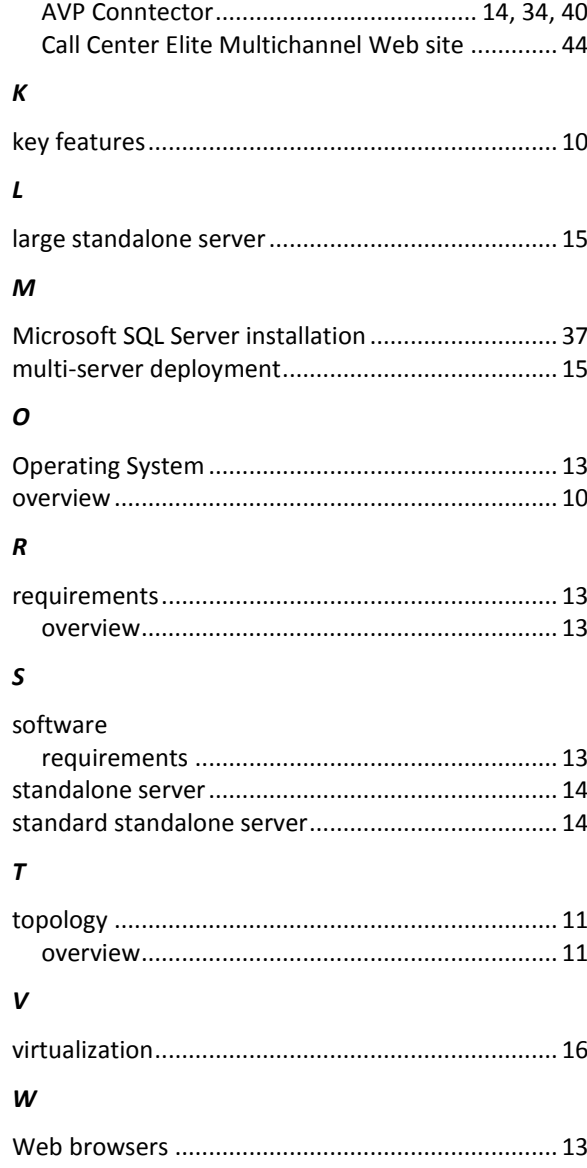

Windows 2008 R2.................................................... 42